# 四国中央市 Chromebook 利用マニュアル

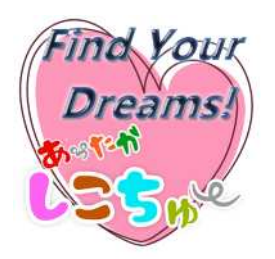

# 令和2年 12月 四国中央市教育委員会

# 改訂履歴

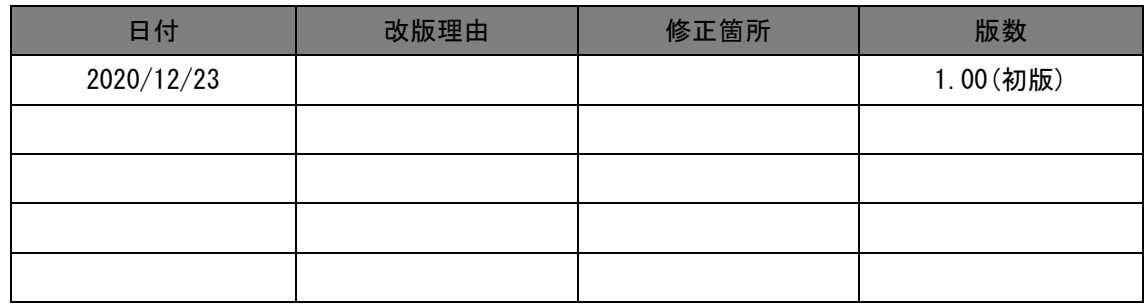

# 目次

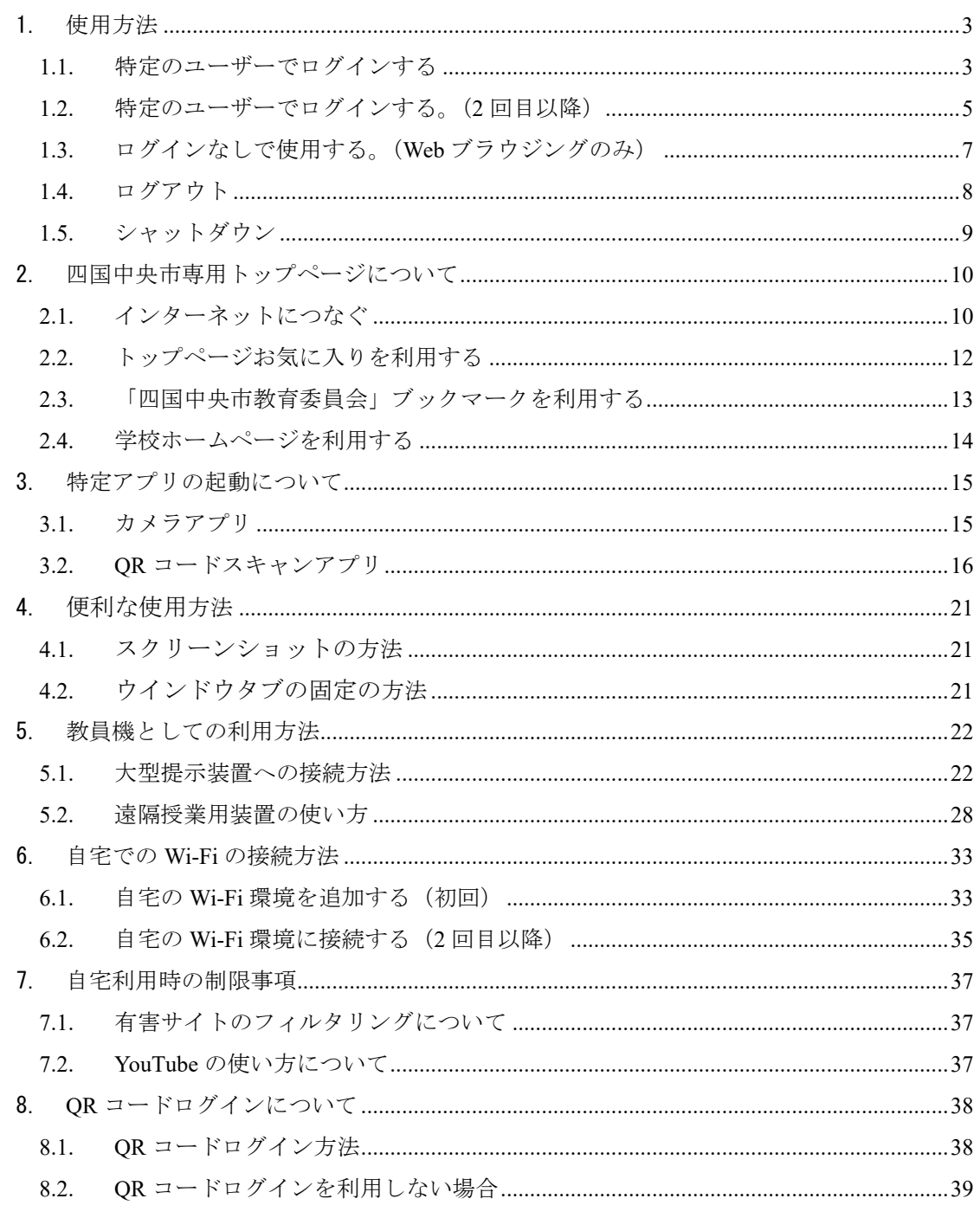

#### 1. 使用方法

### **1.1.** 特定のユーザーでログインする

画面を開くと電源が自動でオンになります。画面上にご自身のユーザー情報がない場合、 「ユーザーを追加」をクリックします。

※初めて利用する場合は必ず「ユーザーを追加」する必要があります。

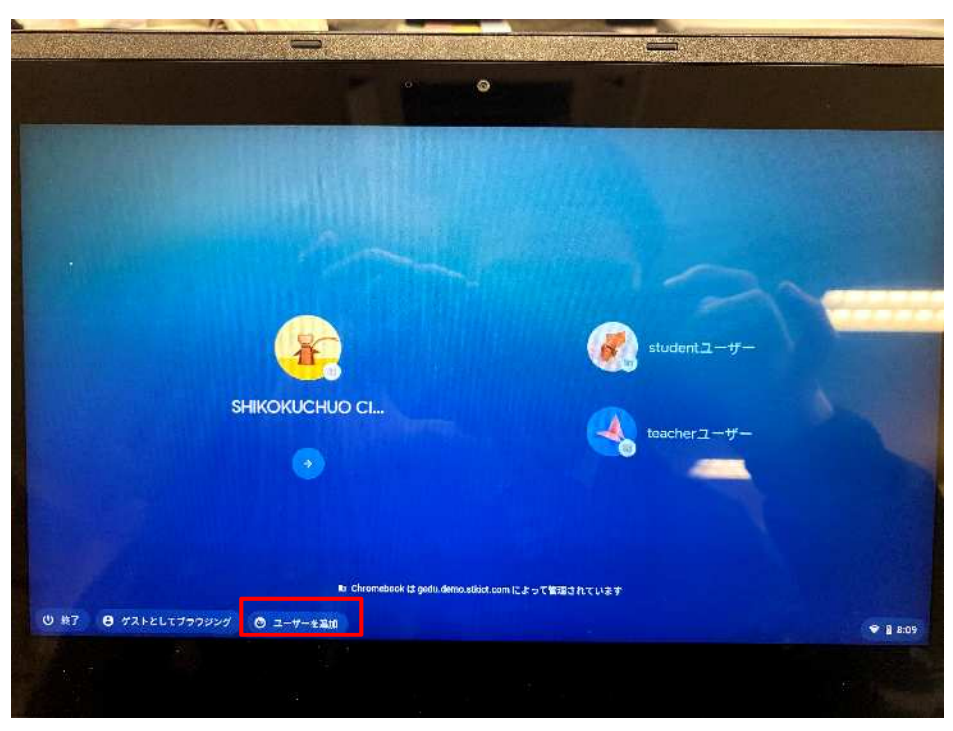

(2) 個人に与えられたメールアドレスとパスワードを入力してログインします。 ※メールアドレスは@shikokuchuo.ed.jp の部分は入力しなくてかまいません。

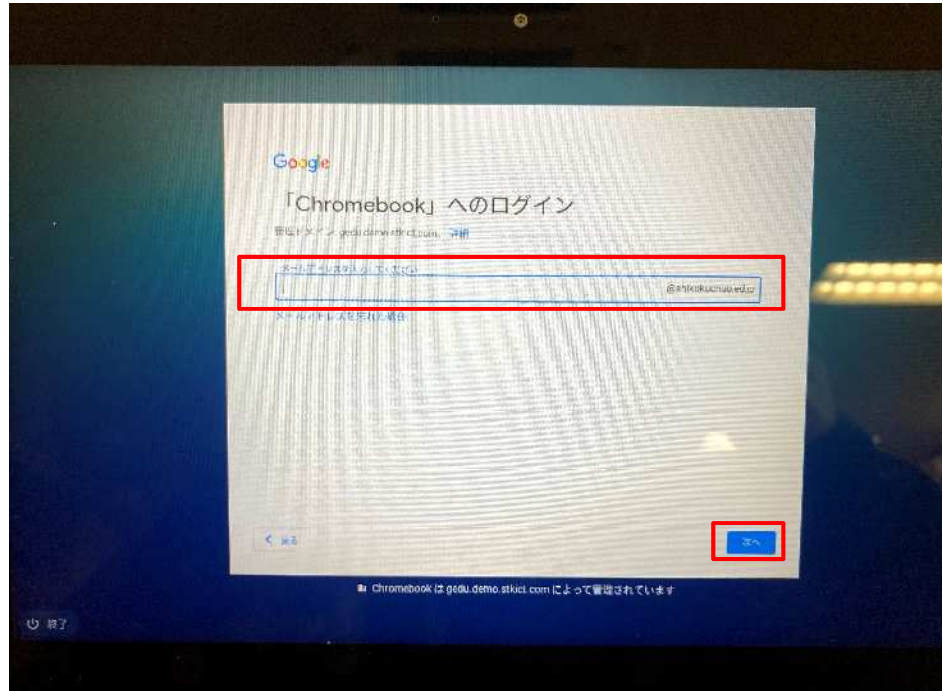

ログインすると、四国中央市専用のトップページが開きます。

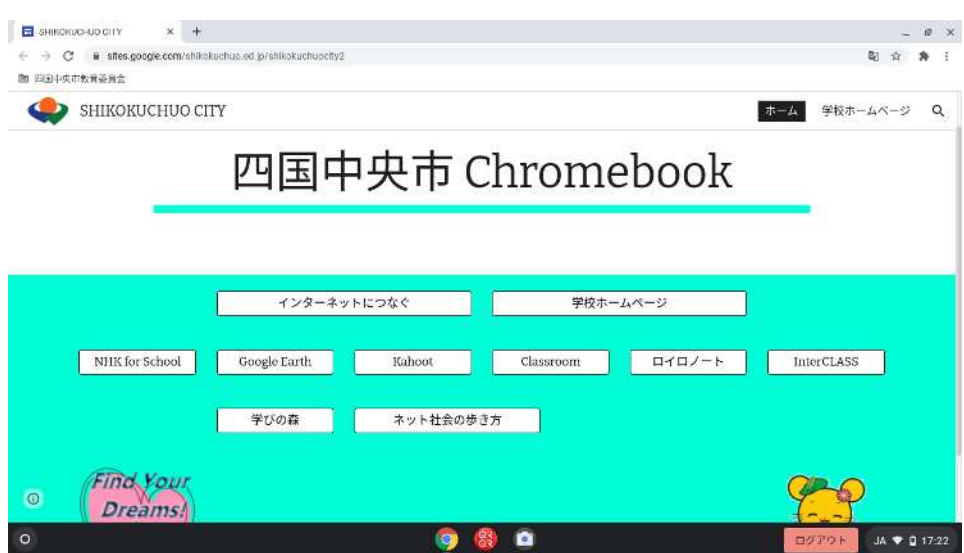

# **1.2.** 特定のユーザーでログインする。(**2** 回目以降)

ご自身のユーザーがある場合は、使用するユーザーをクリックします。

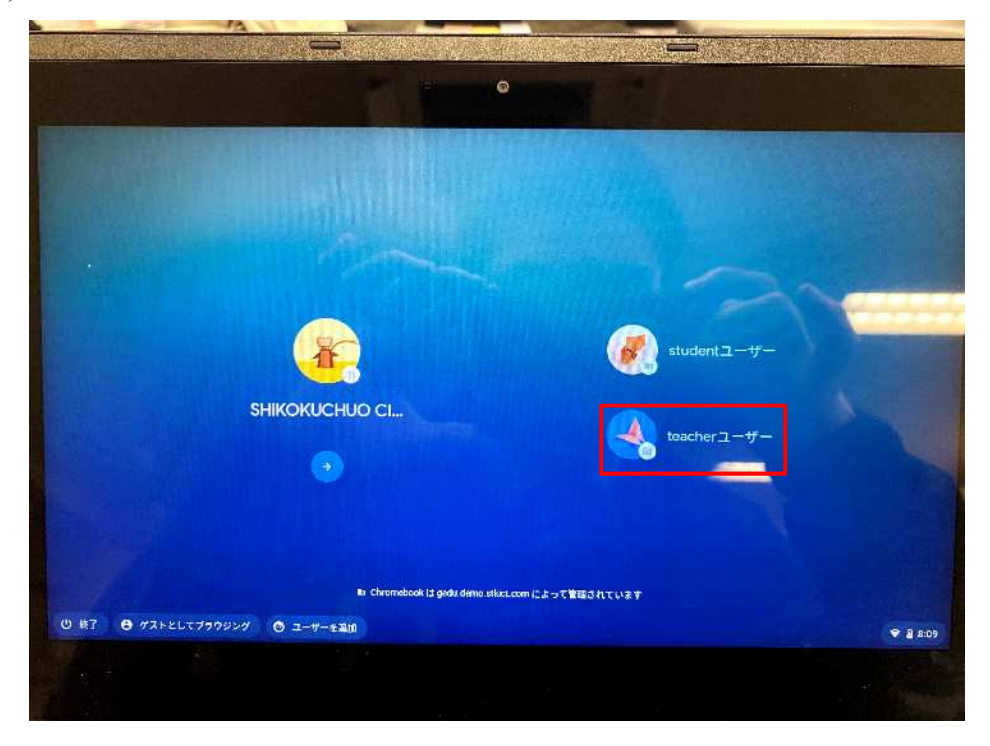

パスワードを入力します。

※メールアドレスは不要です。

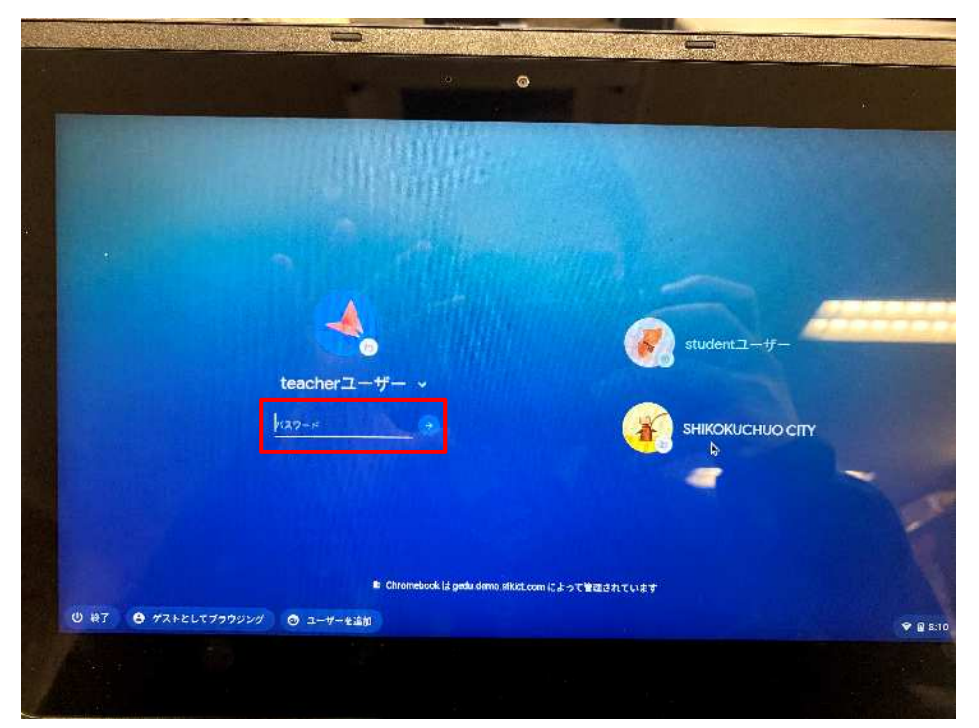

ログインすると四国中央市専用のトップページが開きます。

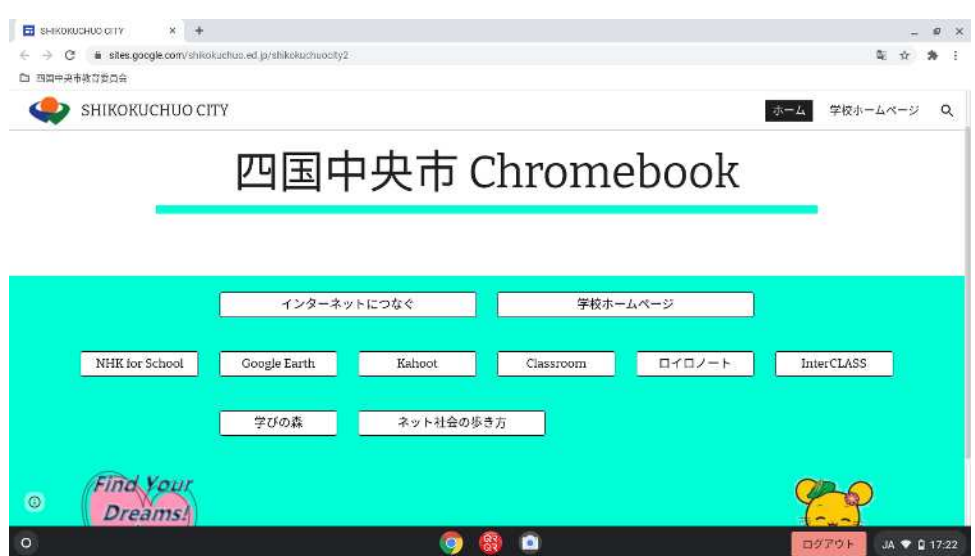

# **1.3.** ログインなしで使用する。(**Web** ブラウジングのみ)

(注意)ログインなしでの利用には一部制限があります。

- ・「クルクル・QR コードリーダー」はご使用になれません。
- 「SHIKOKUCHUO CITY」の➔をクリックします。

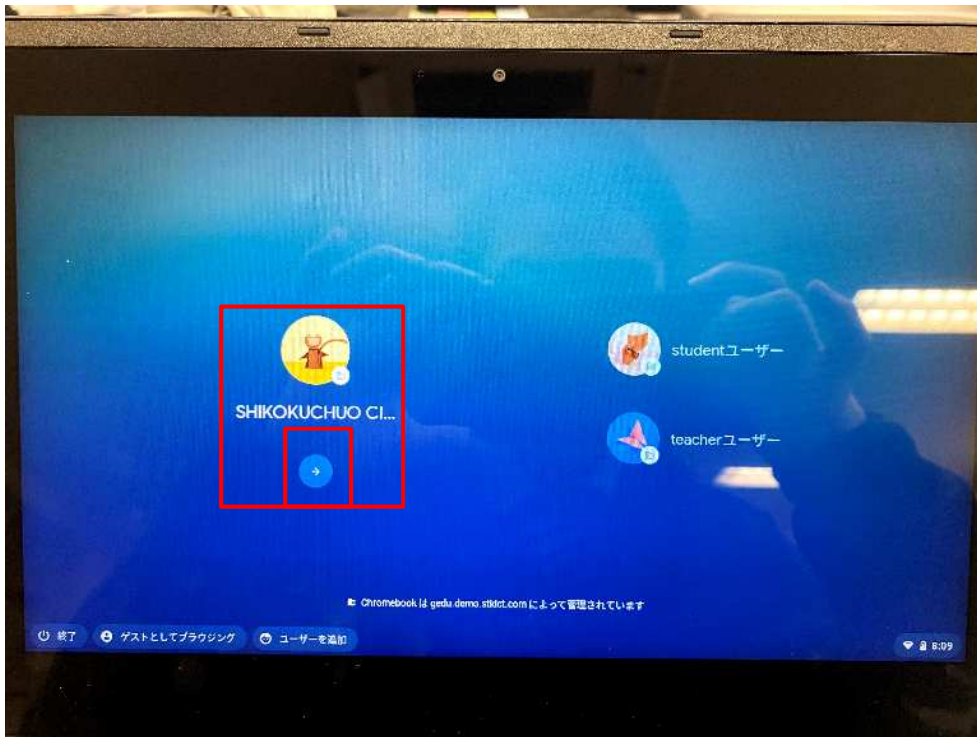

四国中央市専用のトップページが開きます。

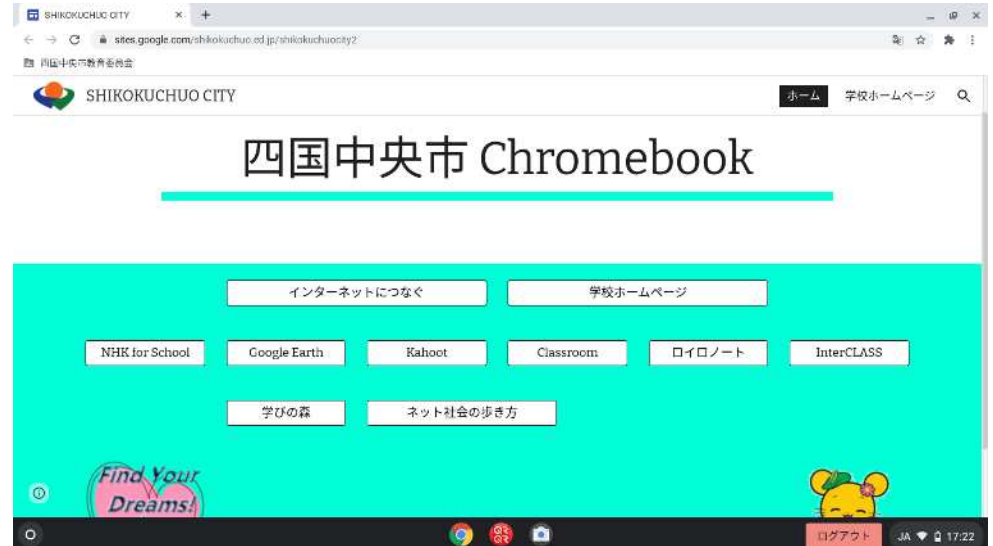

# **1.4.** ログアウト

画面右下の「ログアウト」をクリックします。

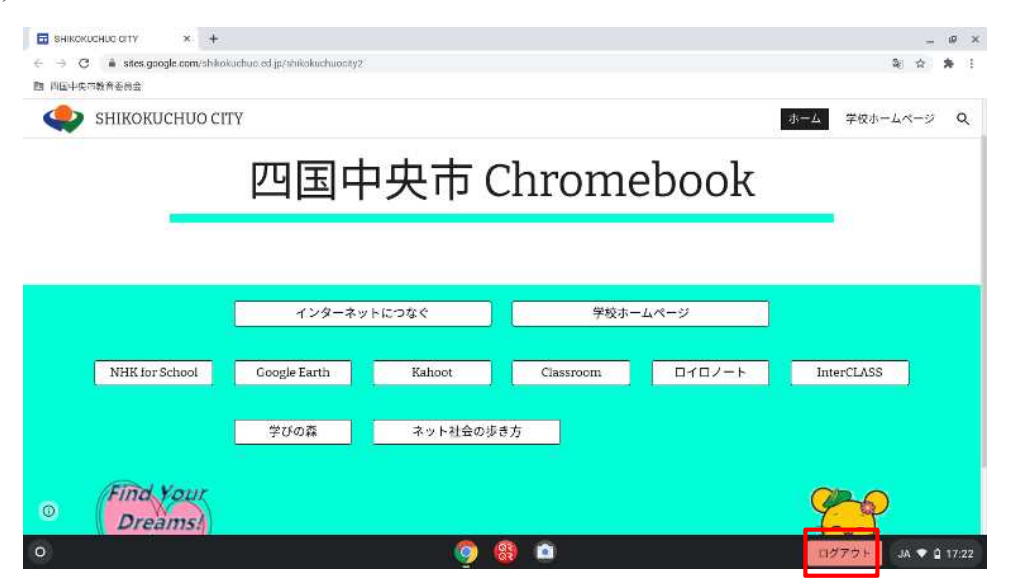

### **1.5.** シャットダウン

画面右下の時刻マーク周辺をクリックします。

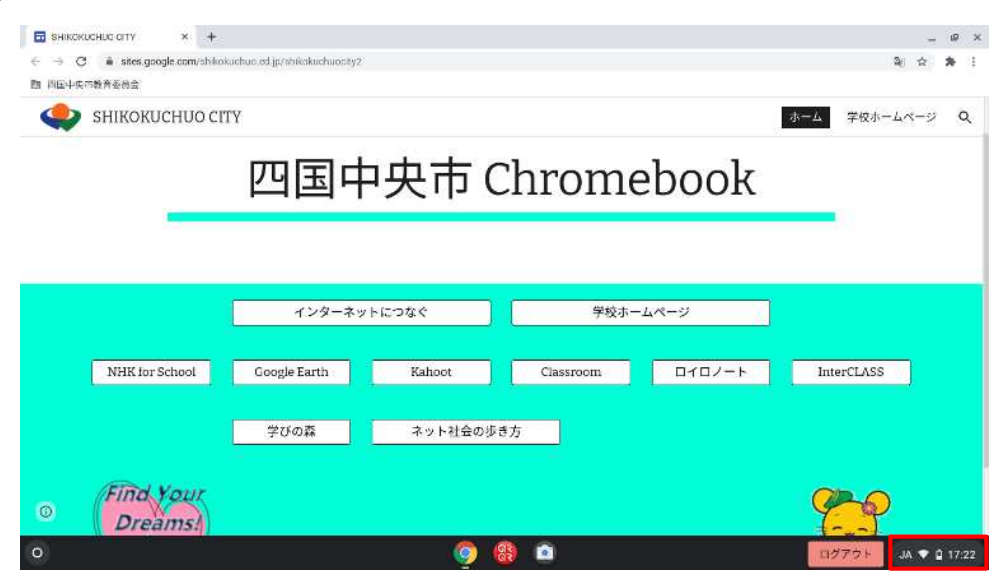

電源ボタンをクリックします。

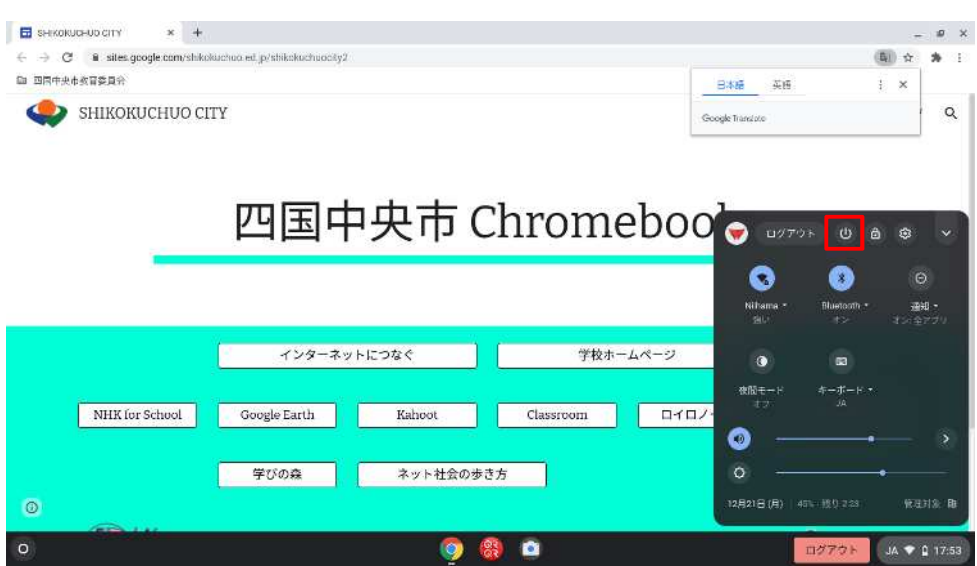

# 2. 四国中央市専用トップページについて

# **2.1.** インターネットにつなぐ

インターネットまたは Google サービスを使用する場合は、「インターネットにつなぐ」を クリックします。

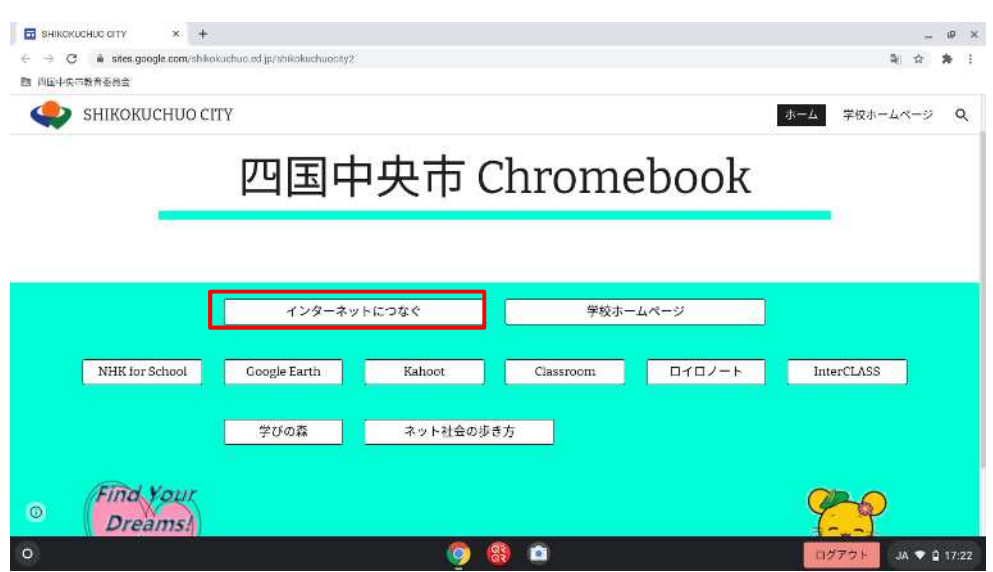

Google 検索エンジンが開きます。

インターネット検索をする場合はこちらの画面で検索します。

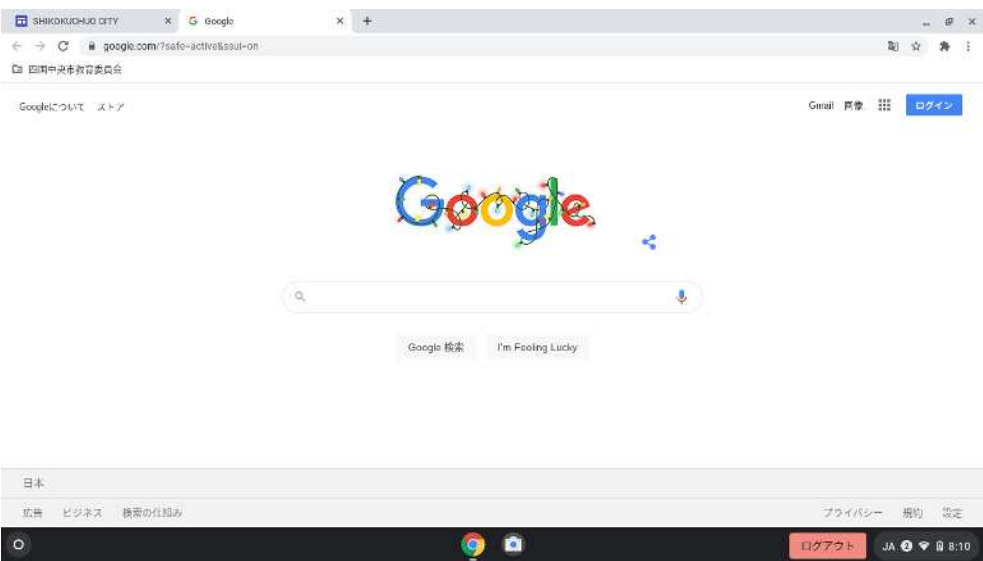

# Chromebook 利用マニュアル

2020/12/23 第 1.00 版

Google サービスを利用する場合は、右上の Google アプリアイコンをクリックします。 使用したいサービスをクリックします。

※ランチャーに表示されないサービスについては、一度「アカウント」「Gmail」等にアク セスしてからもう一度 Google アプリアイコンをクリックすると表示される場合がありま す。

それでも表示されない場合は、インターネット検索を行ってください。

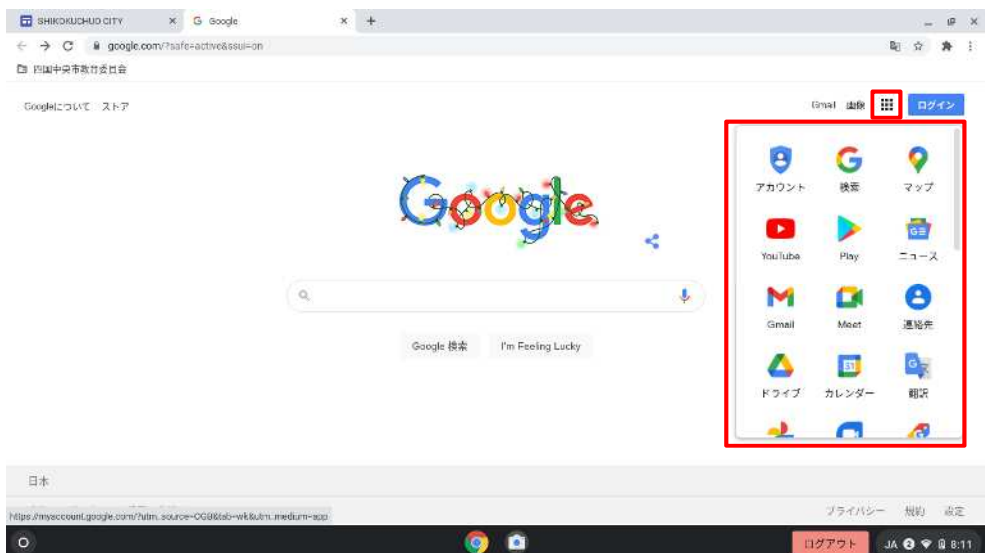

# **2.2.** トップページお気に入りを利用する

トップページに記載されたボタンのうち、アクセスしたいものをクリックすることです ぐにアクセスすることができます。

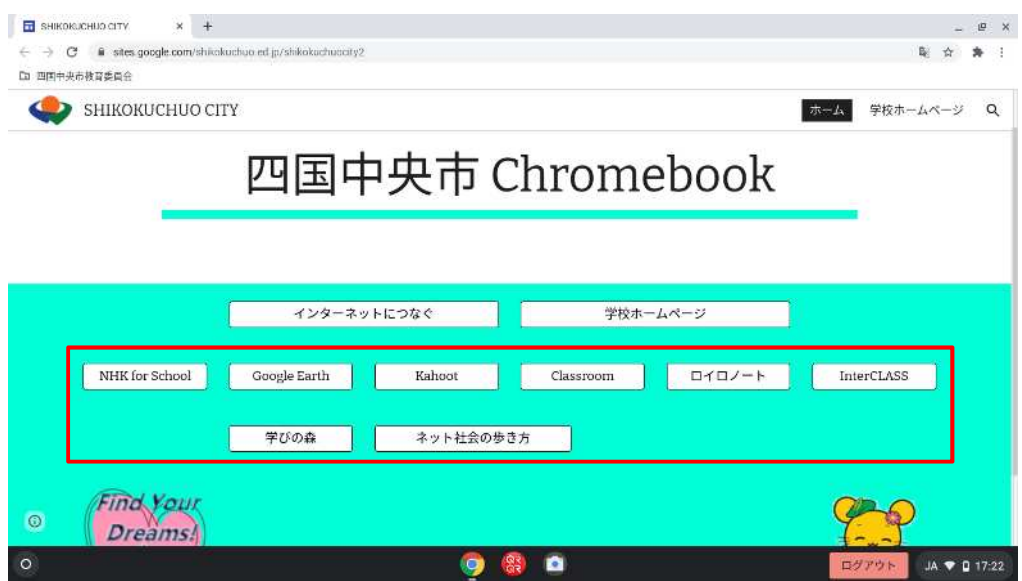

# **2.3.** 「四国中央市教育委員会」ブックマークを利用する

左上の「四国中央市教育委員会」をクリックします。

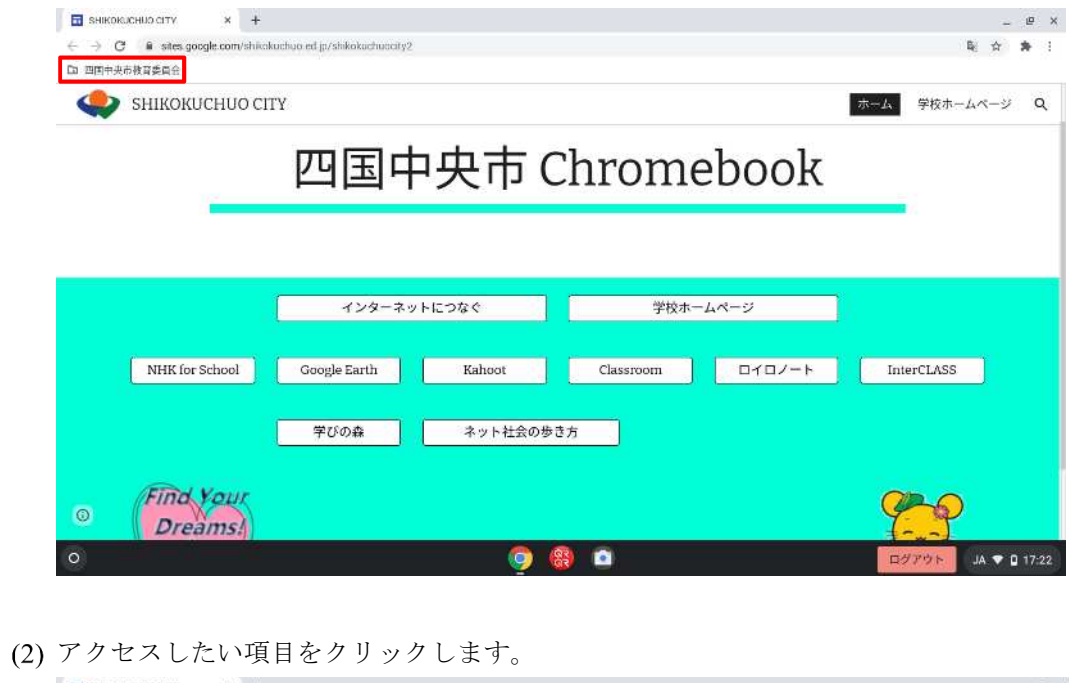

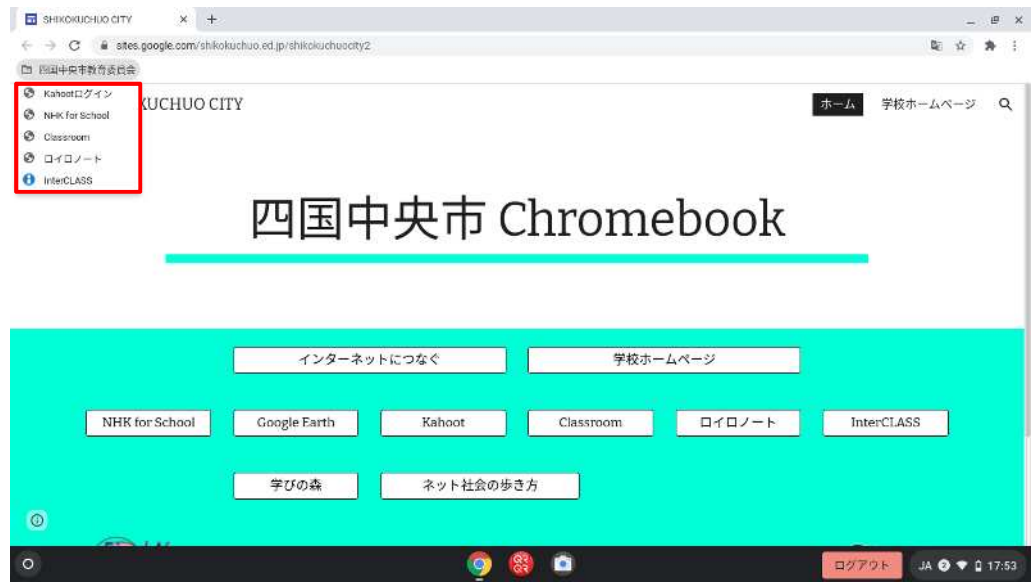

# **2.4.** 学校ホームページを利用する

「学校ホームページ」をクリックします。

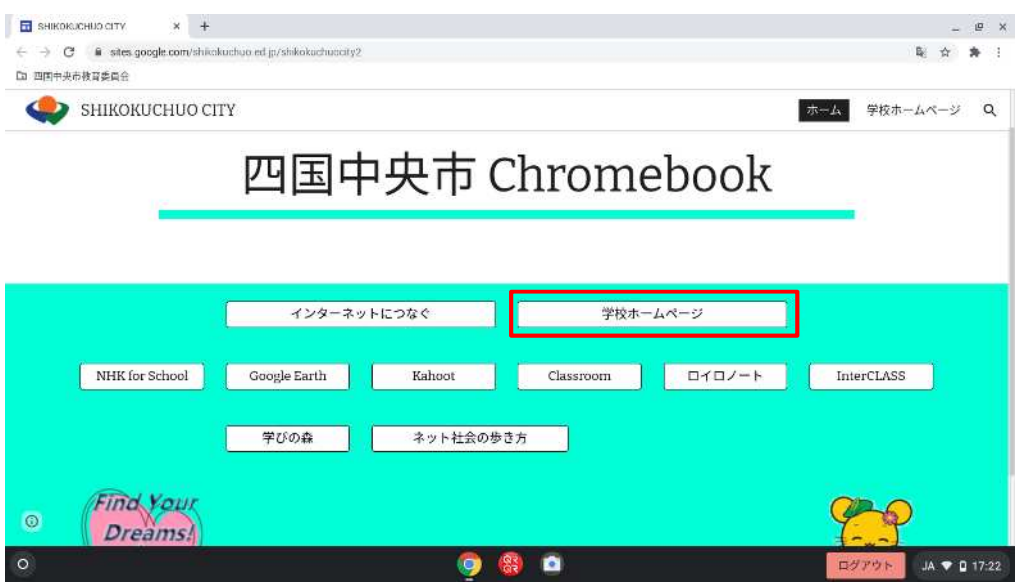

#### 各学校名をクリックします。

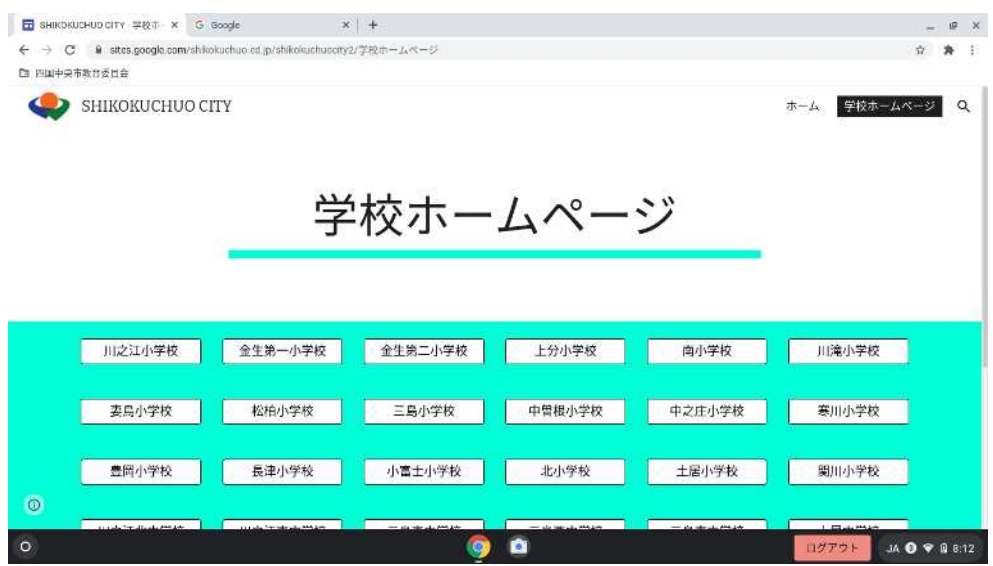

# 3. 特定アプリの起動について

# **3.1.** カメラアプリ

シェルフ上のカメラアイコンをクリックします。

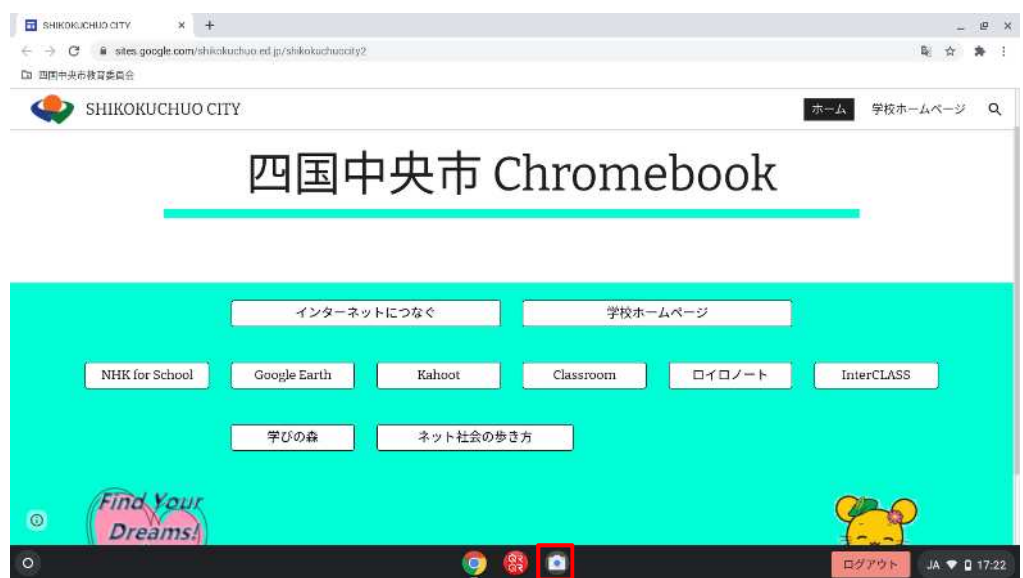

# **3.2. QR** コードスキャンアプリ

シェルフ上の「クルクル・QR コードスキャン」をクリックします。

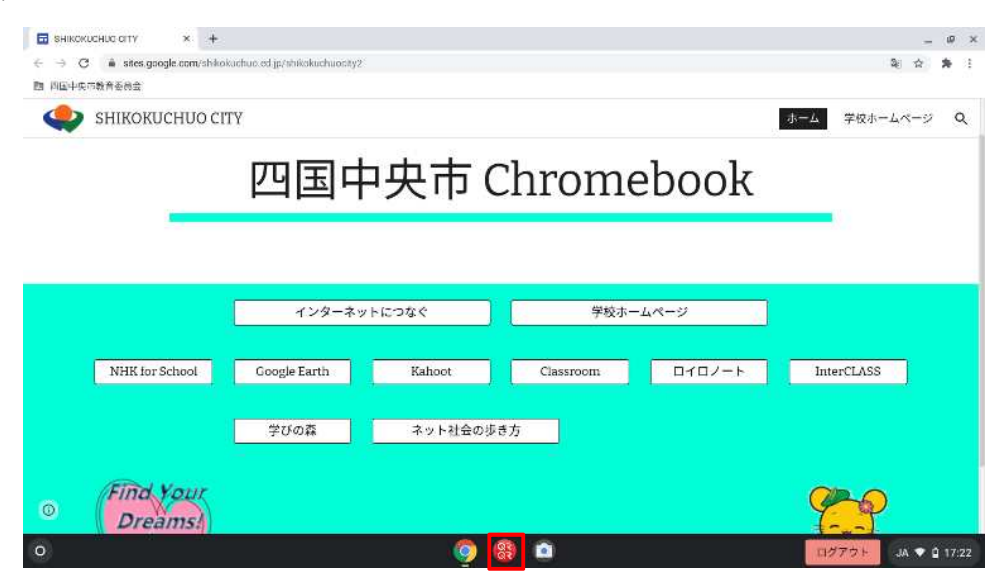

下までスクロールし、「同意します」をクリックします。

※この操作は、初回起動時のみです。

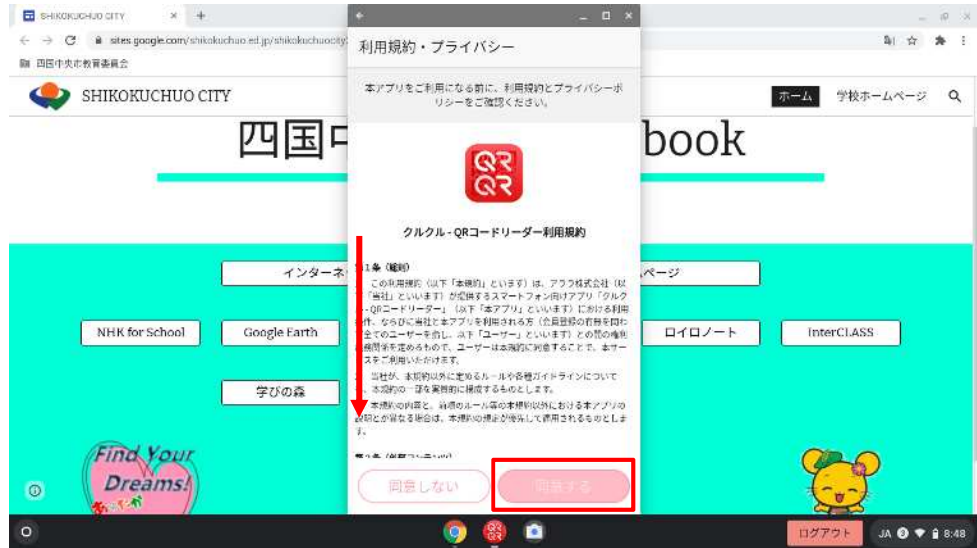

起動画面です。カメラに QR コードをかざすことで使用できます。

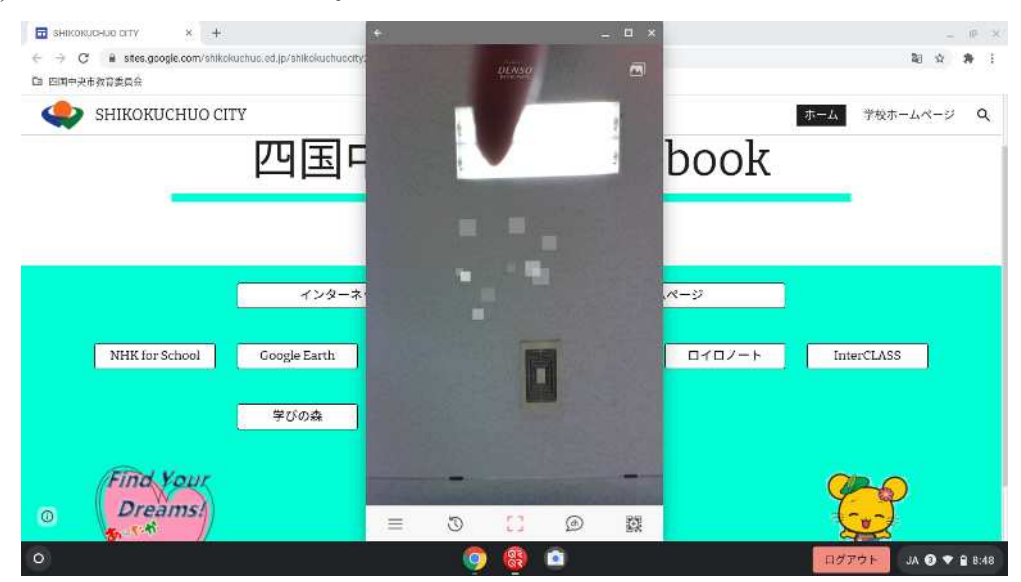

#### 4. 便利な機能

# **4.1.** スクリーンショットの方法

「Ctrl」と「スクリーンキー」を同時に押します。 ※範囲指定でスクリーンショットをとる場合は、「Ctrl」と「Alt」と「スクリーンキー」を 同時に押します

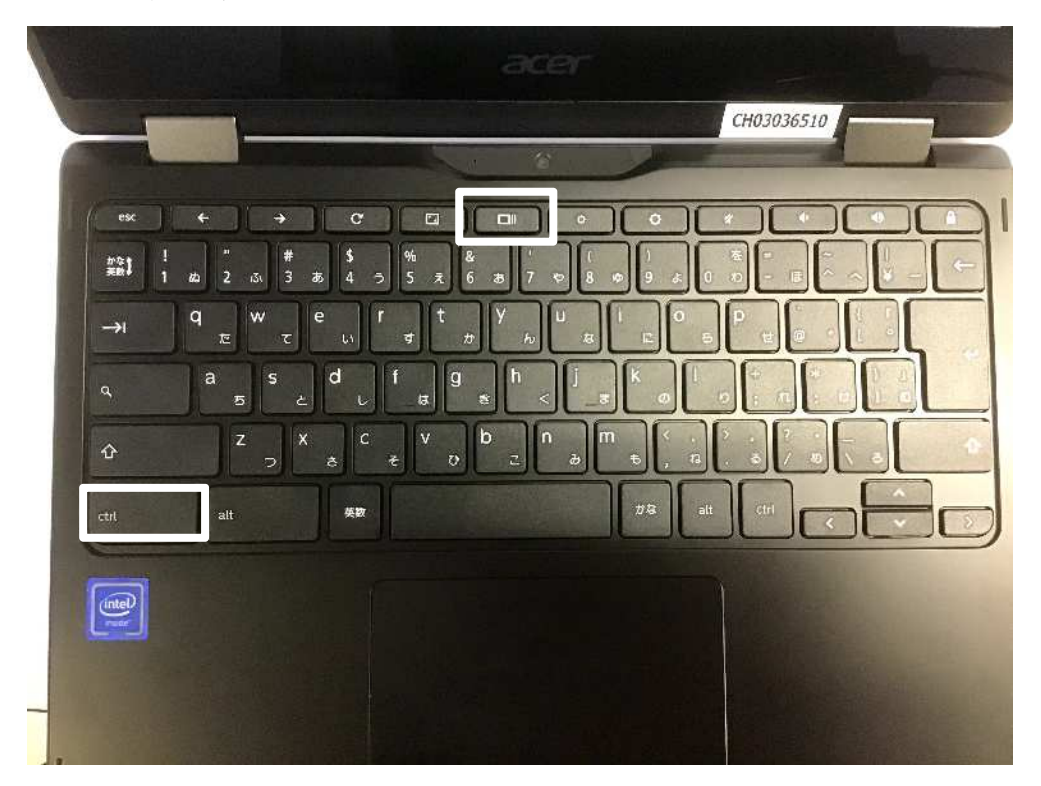

- (2) Chromebook の「マイファイル」-「ダウンロード」フォルダに画像データが保存されま す。
	- ※(注意)電源を切った場合はデータは保持されません。

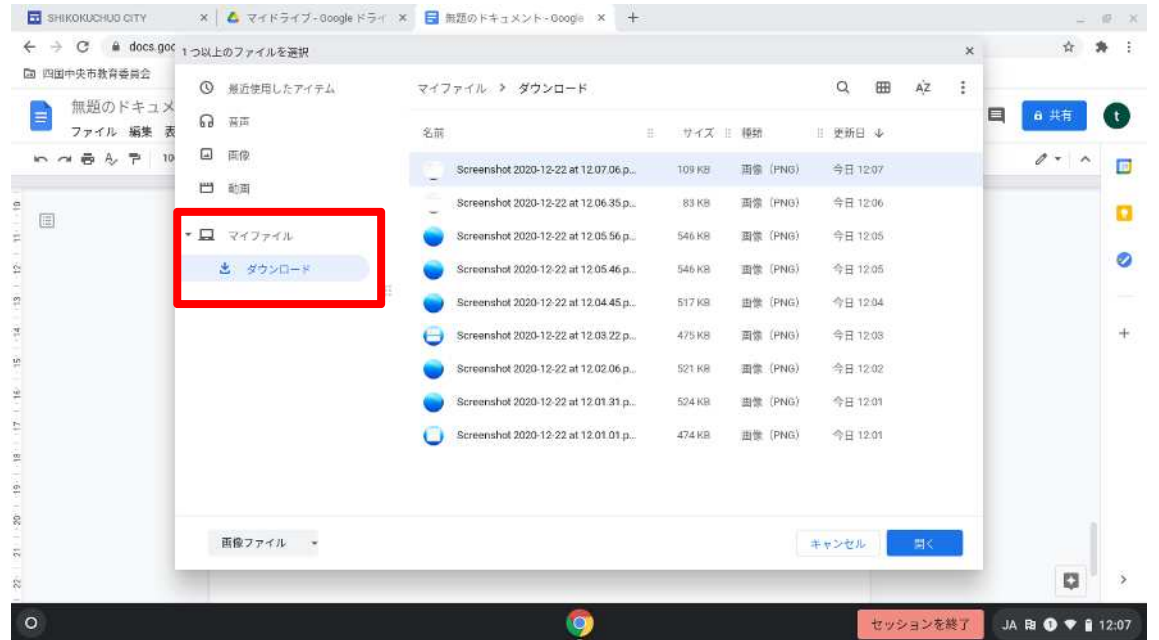

(3) ドキュメント等で使用する場合は「挿入」-「画像」-「パソコンからアップロード」の 手順で貼り付けてください。

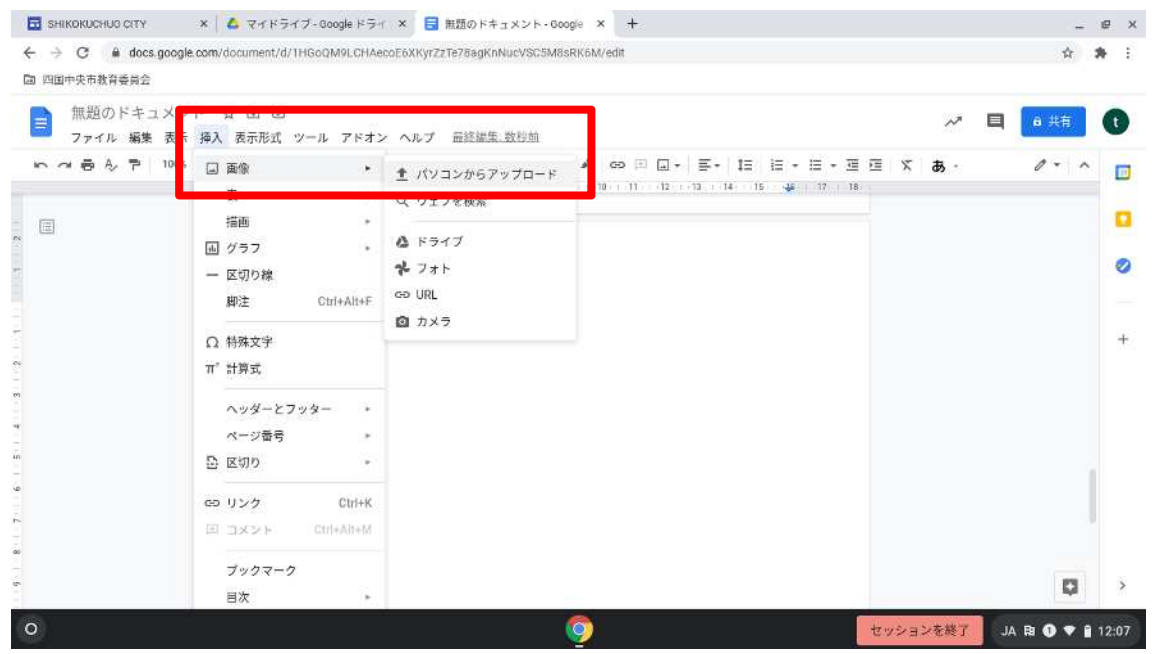

# **4.2.** ウインドウタブの固定の方法

固定したいタブのところでタッチパッドを2本の指で同時に押します。

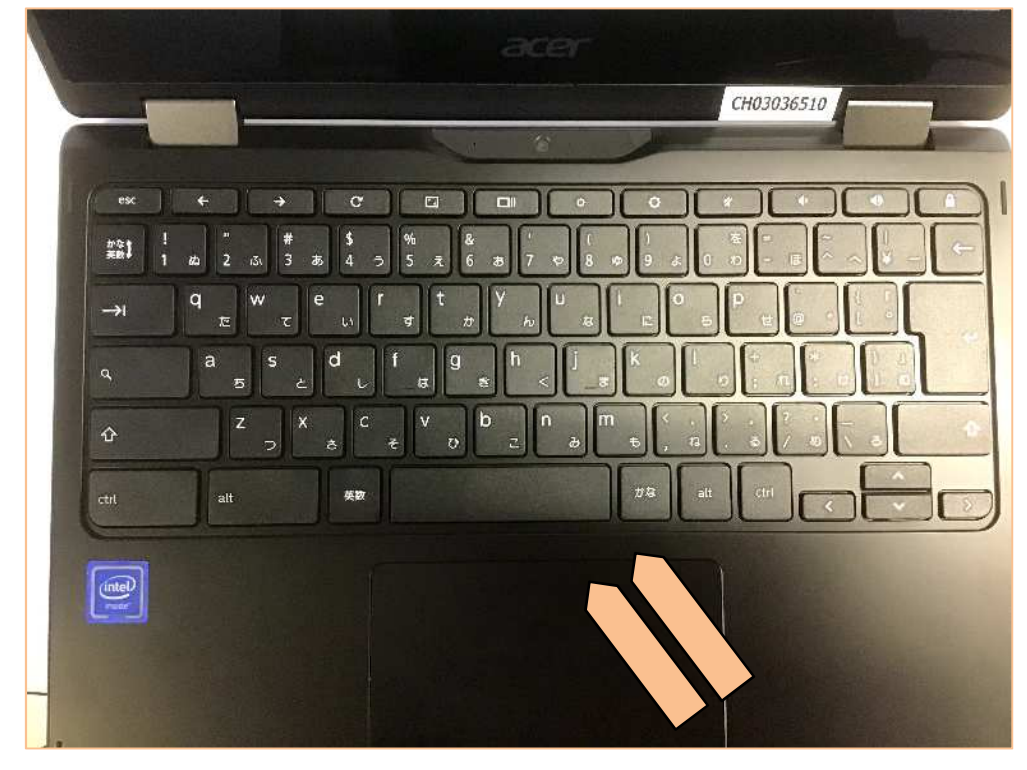

「固定」をクリックすると、左端にタブが固定されます。

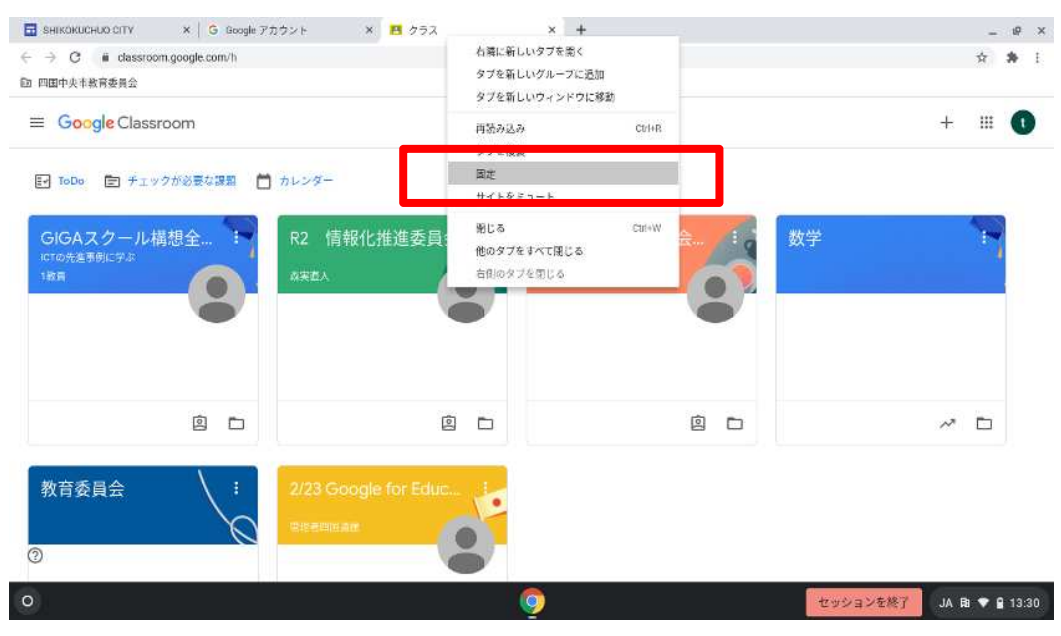

### 5. 教員機としての利用方法

# **5.1.** 大型提示装置への接続方法

(1) USB タイプ C-HDMI ケーブルを用意します。

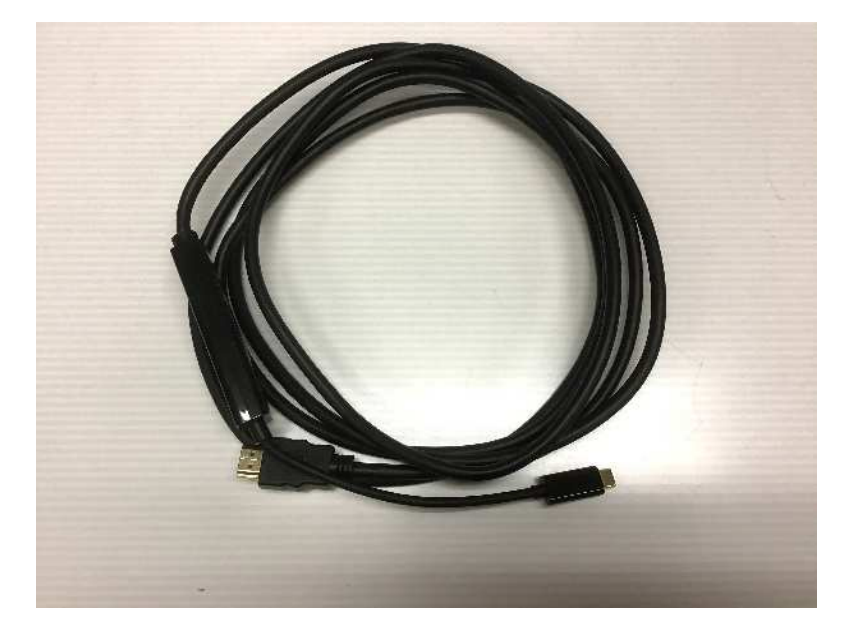

HDMI 側を大型提示装置に接続します。

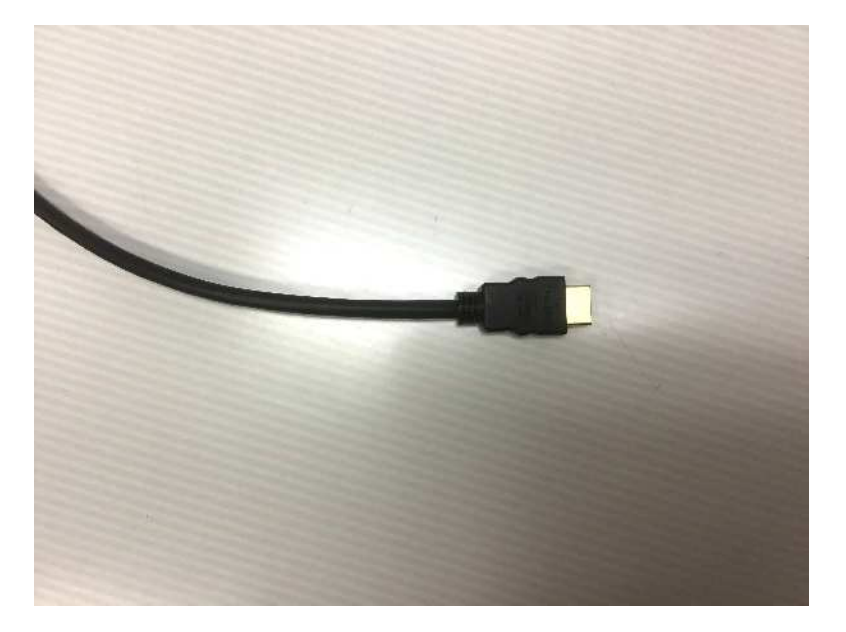

USB タイプ C 側を Chromebook に接続します。 ※右・左のどちらの挿し口でも構いません。

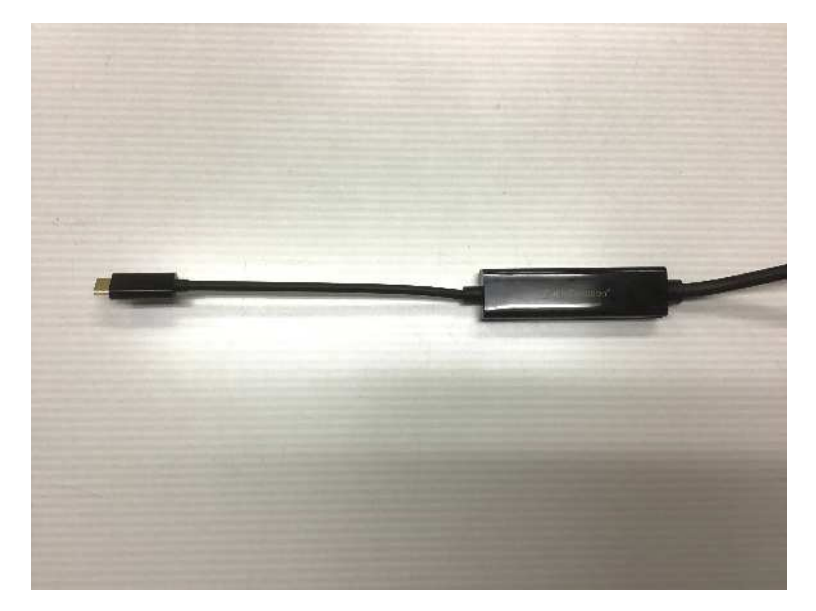

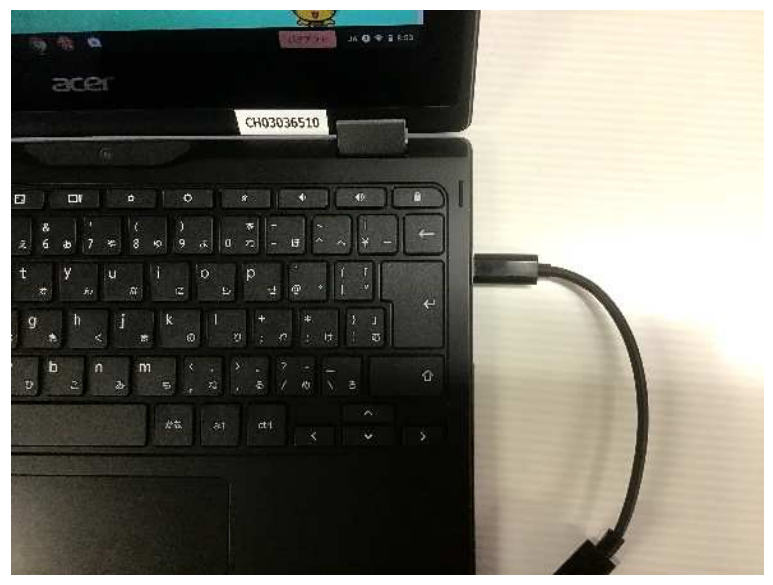

最初、接続した場合は「拡張」になっています。

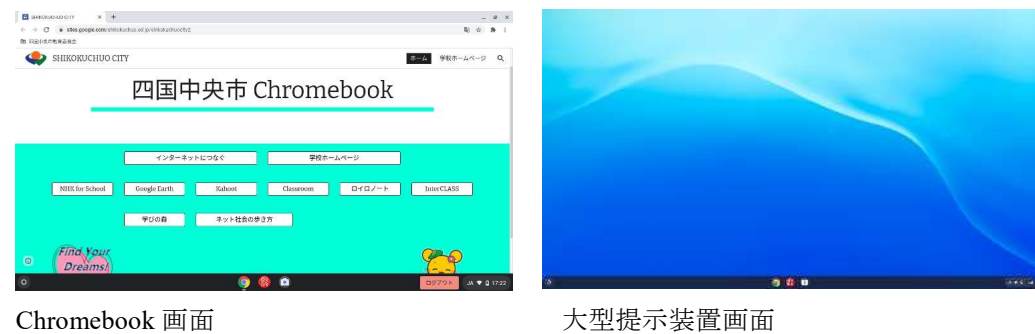

「複製」にする場合は、「ctrl」キーと「ワイドスクリーン」キーを同時に押します。

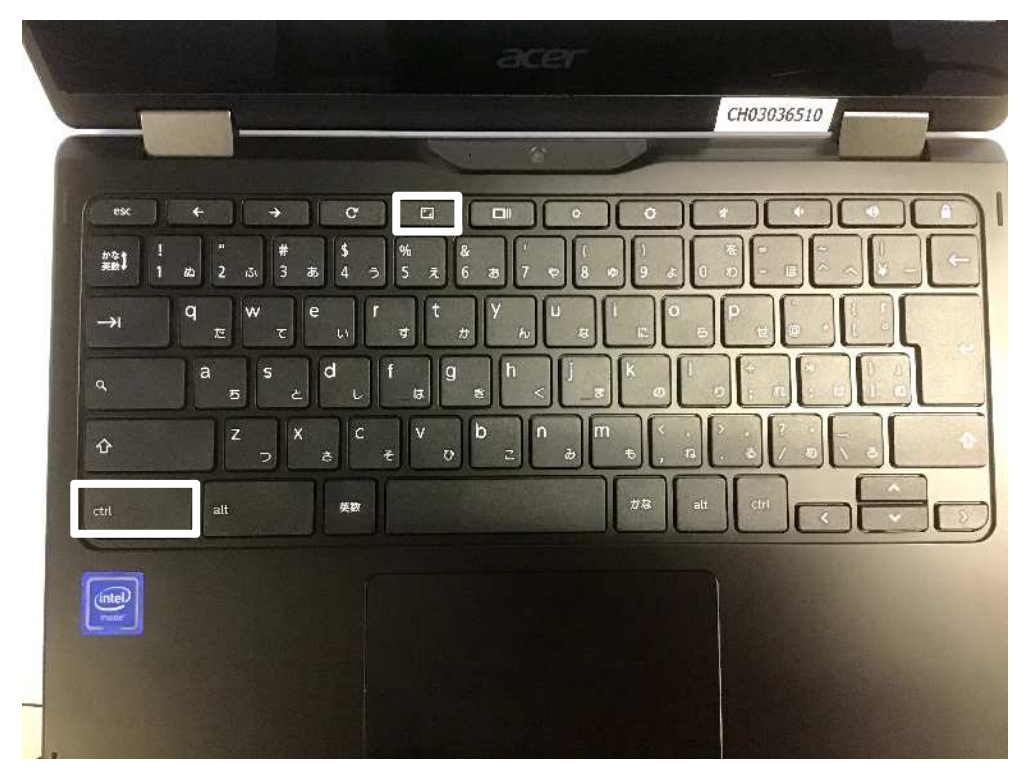

「複製」で表示されていることを確認します。

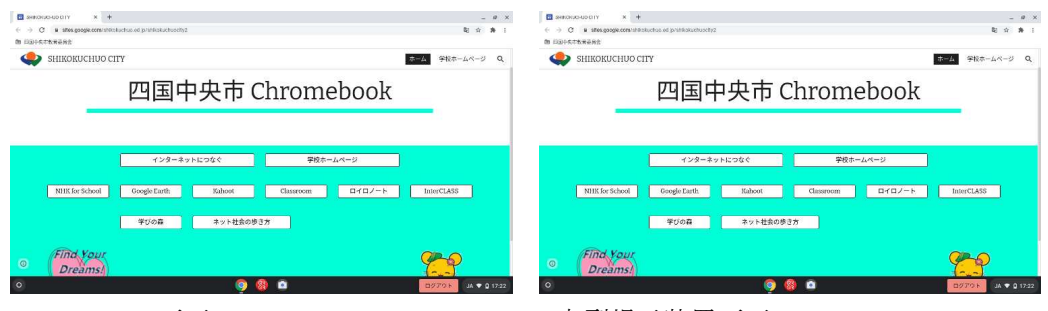

Chromebook 画面 **The Chromebook 画面 The Chromebook** 画面

※ショートカットキーで「複製」にならない場合

右下の「時刻マーク」をクリックします。

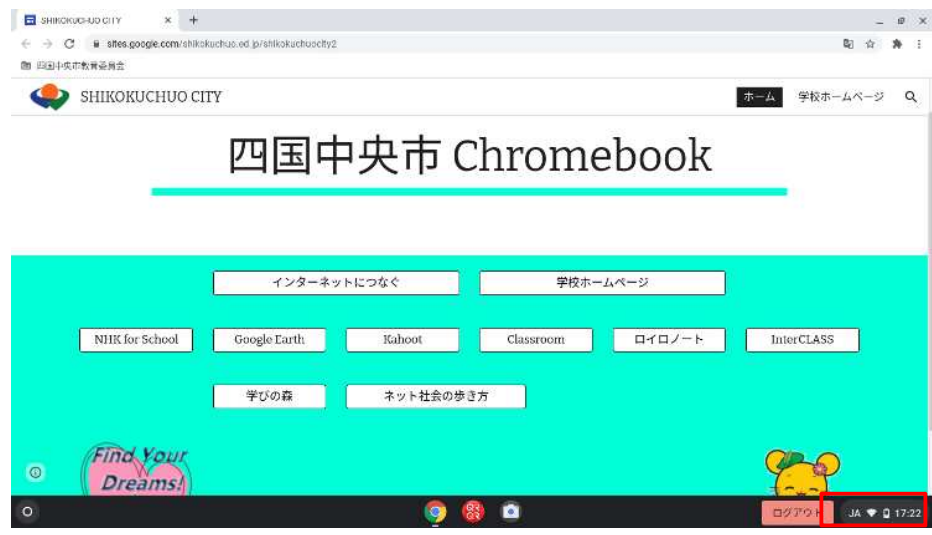

「設定」マークをクリックします。

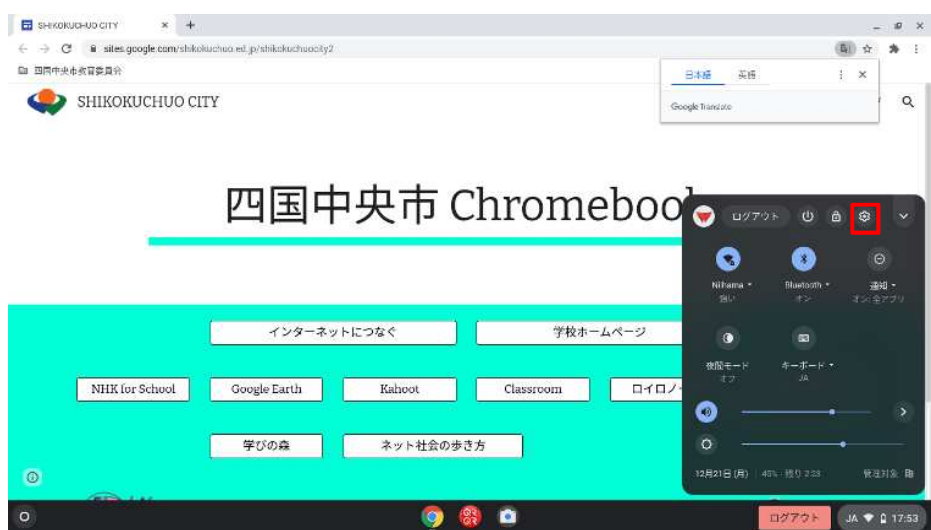

「デバイス」をクリックします。

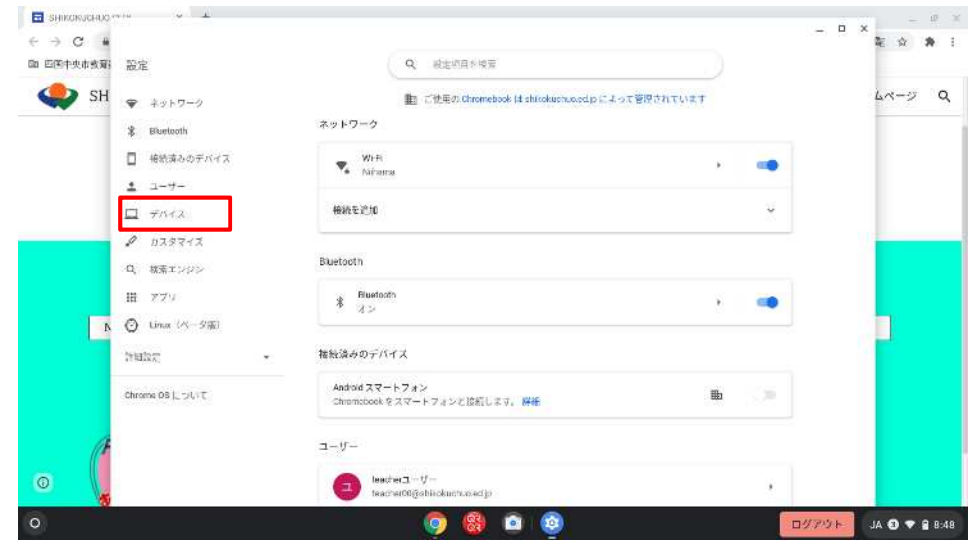

「ディスプレイ」をクリックします。

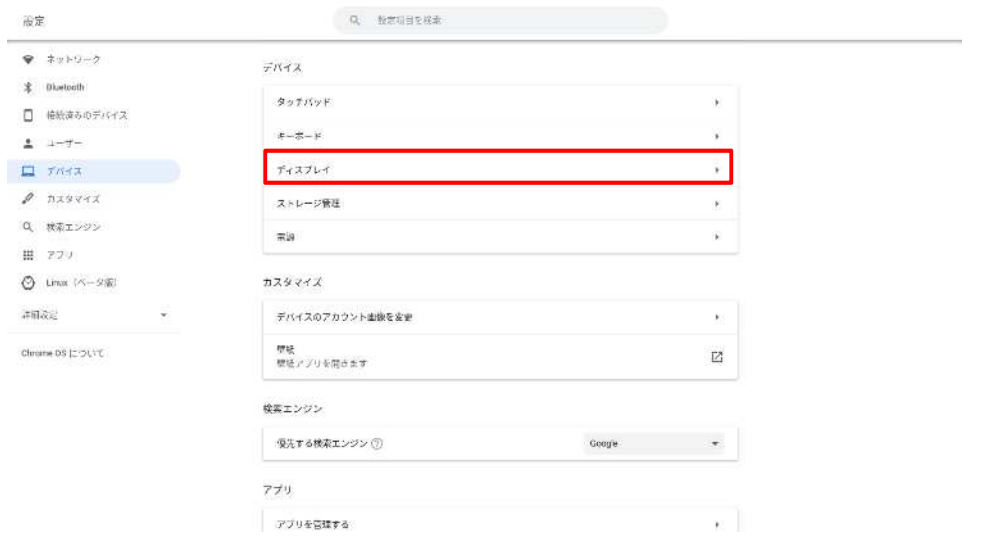

「内蔵ディスプレイをミラーリング」のチェックをオンにします。

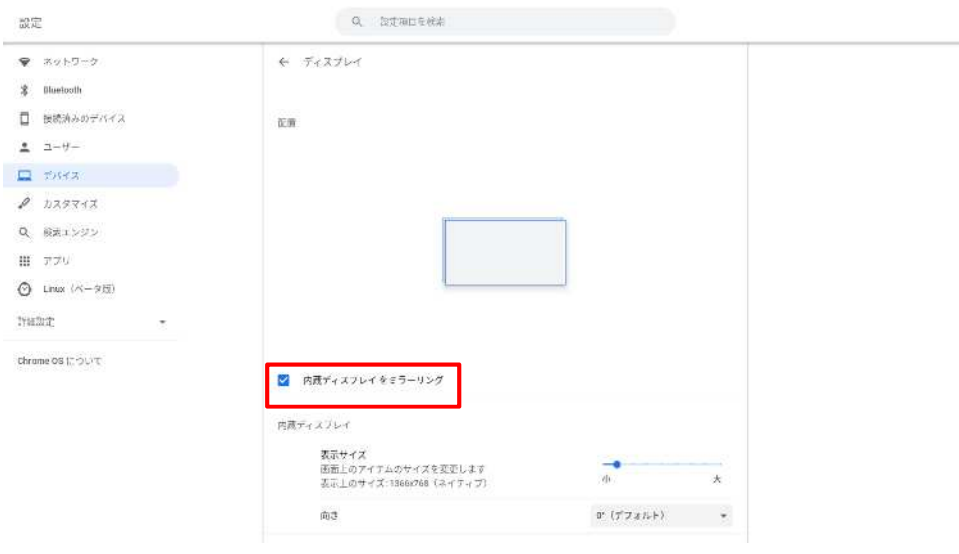

#### **5.2.** 遠隔授業用装置の使い方

Lenobo VoIP 360 Camera Speaker を Chromebook に接続します。

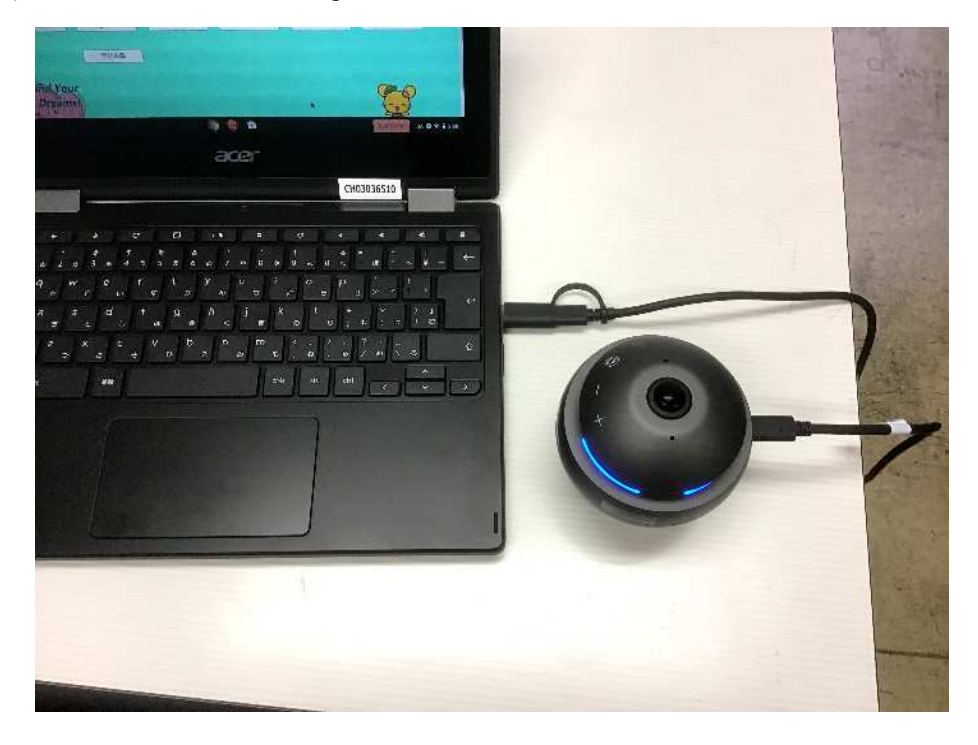

※マイク・スピーカーは接続すると自動的に切り変わります。変わらない場合は以下の手 順を行ってください。

- $\Box$  shirthead of the state  $x +$  $= 0 \times$  $\rightarrow$  C a sites.google.com/shikokuchus.ed.jp/shikokuchuschy2 略 合: ★ **图 四国中央市教育委員会** ホーム 学校ホームページ Q SHIKOKUCHUO CITY 四国中央市 Chromebook NHK for School Google Earth Kahoot Classroom E4-F1-1-1 InterCLASS 学びの森 ネット社会の歩き方 **Find Your**  $\circ$ Dreams!  $\circ$ 980  $9 17.2$
- 右下の「時刻マーク」をクリックします。

スピーカーマーク横の「>」をクリックします。

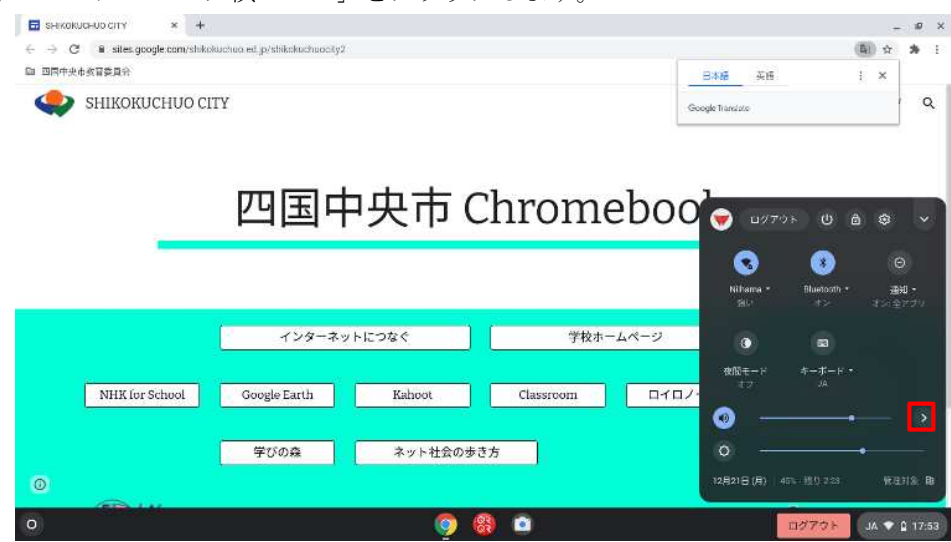

「出力」:「Lenobo VoIP 360 Camera Speaker」をクリックします。

「入力」:「Lenobo VoIP 360 Camera Speaker」をクリックします。

※右横に緑色のチェックマークが表示されていれば設定完了です。

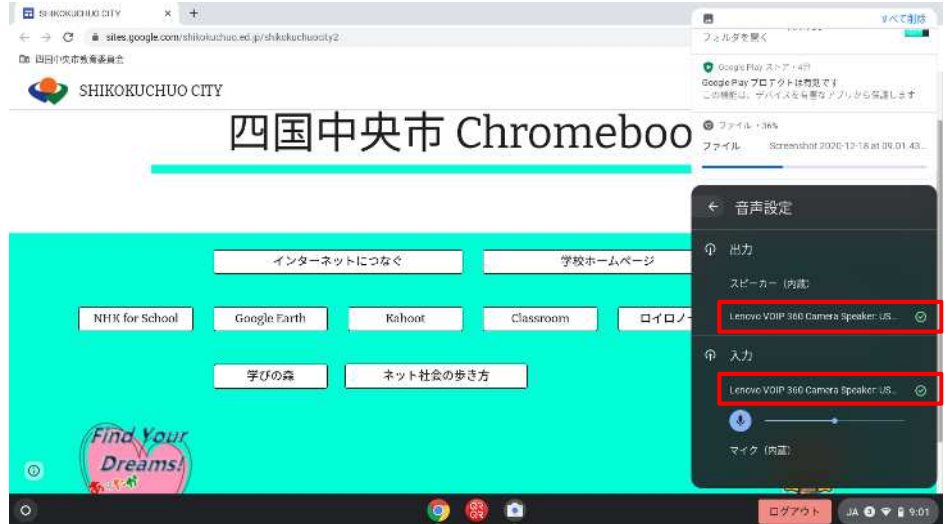

カメラの変更は Google meet で設定を変更します。

アドレス欄の「カメラマーク」をクリックし、「管理」をクリックします。

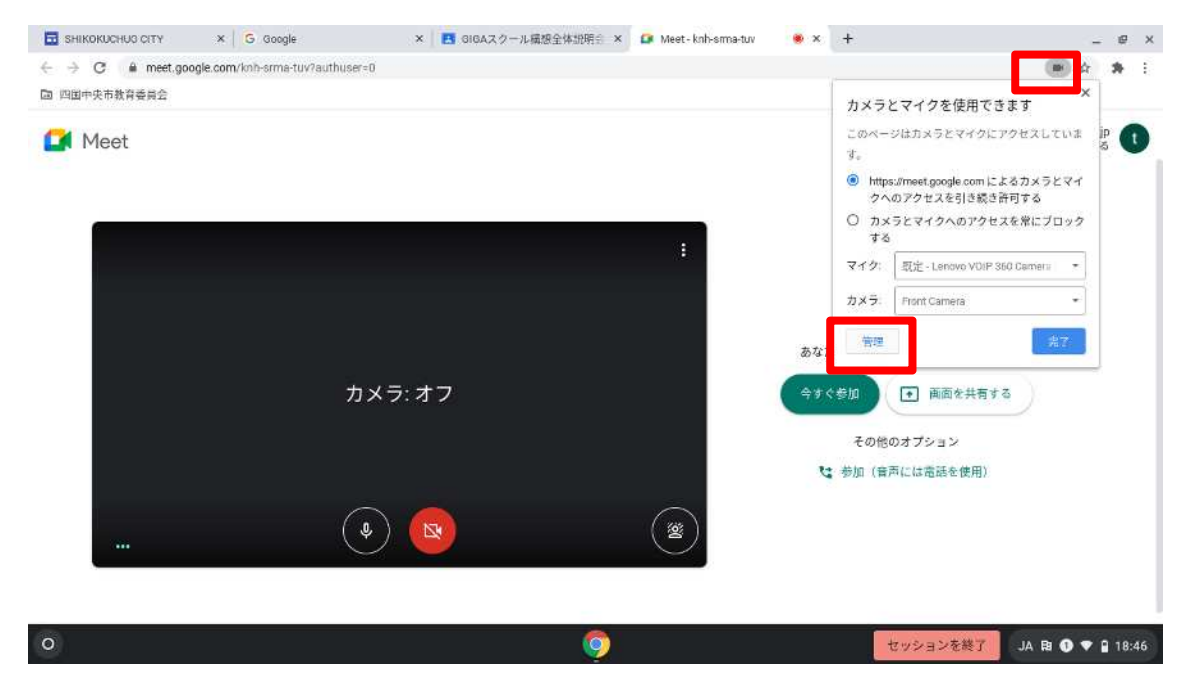

「権限」の「カメラ」をクリックし、「Lenobo VoIP 360 Camera Speaker」をクリックしま す。

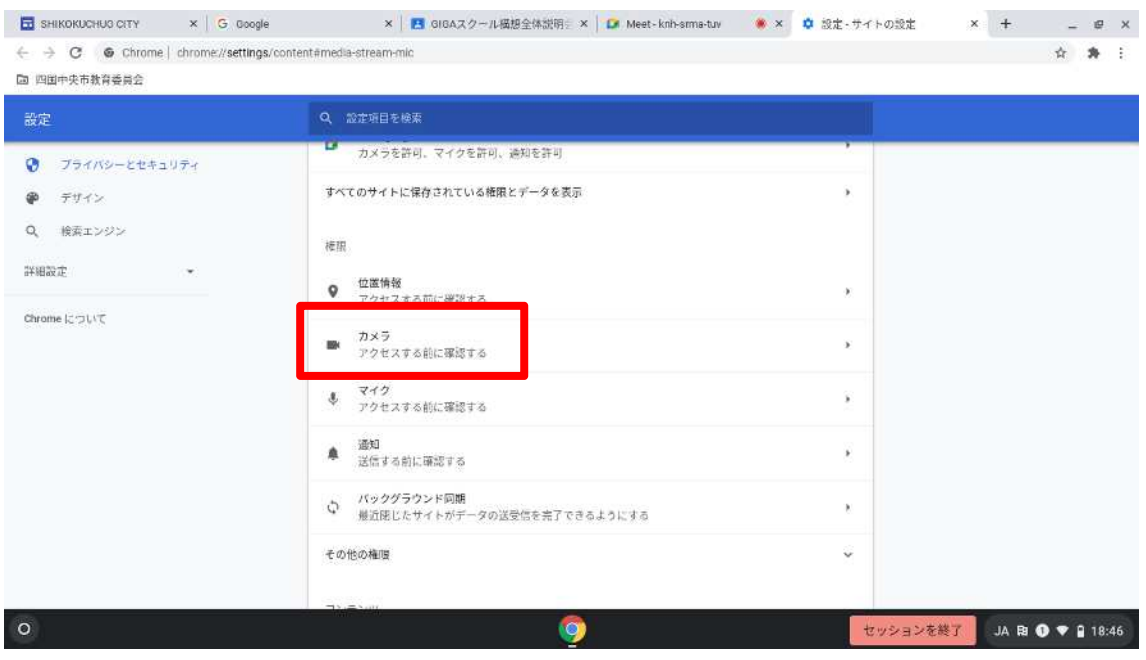

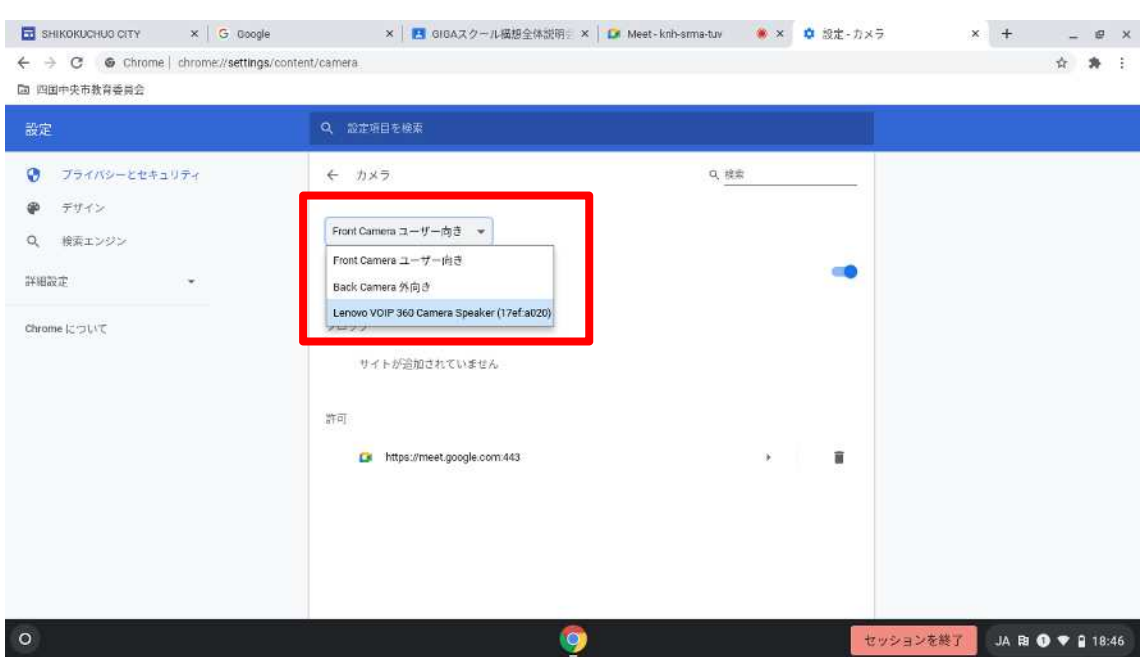

#### 6. 自宅での **Wi-Fi** の接続方法

#### **6.1.** 自宅の **Wi-Fi** 環境を追加する(初回)

右下の「時刻マーク」をクリックします。

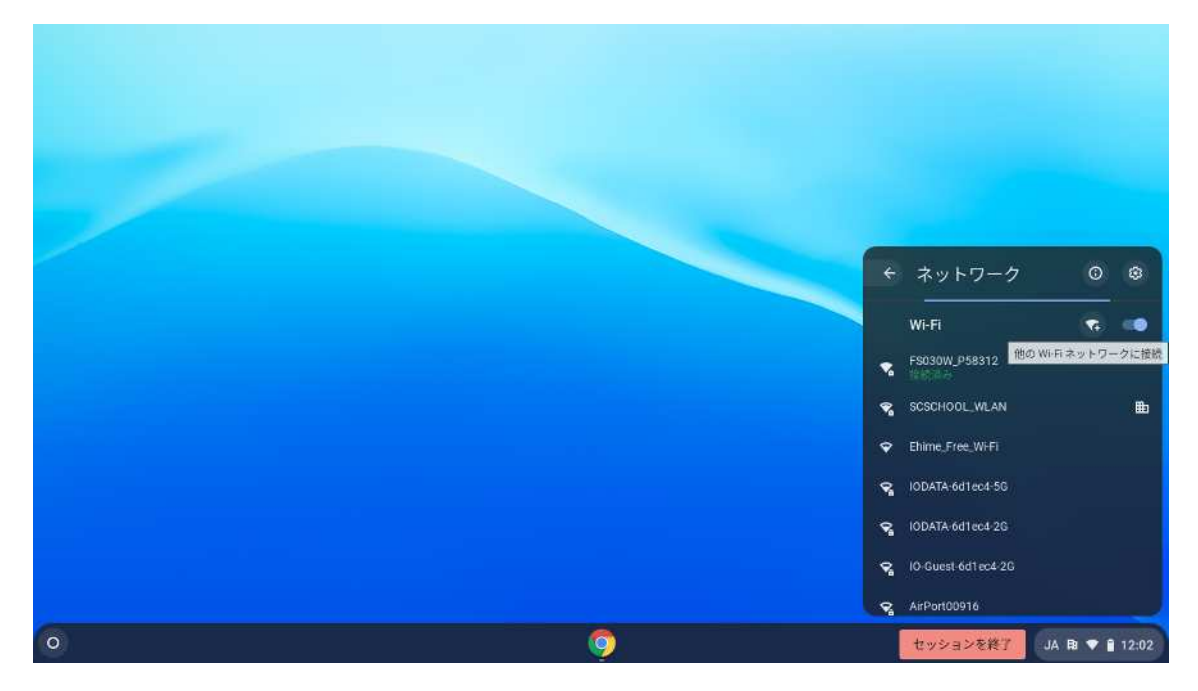

Wi-Fi の右にある「Wi-Fi +」のアイコンをクリックします。

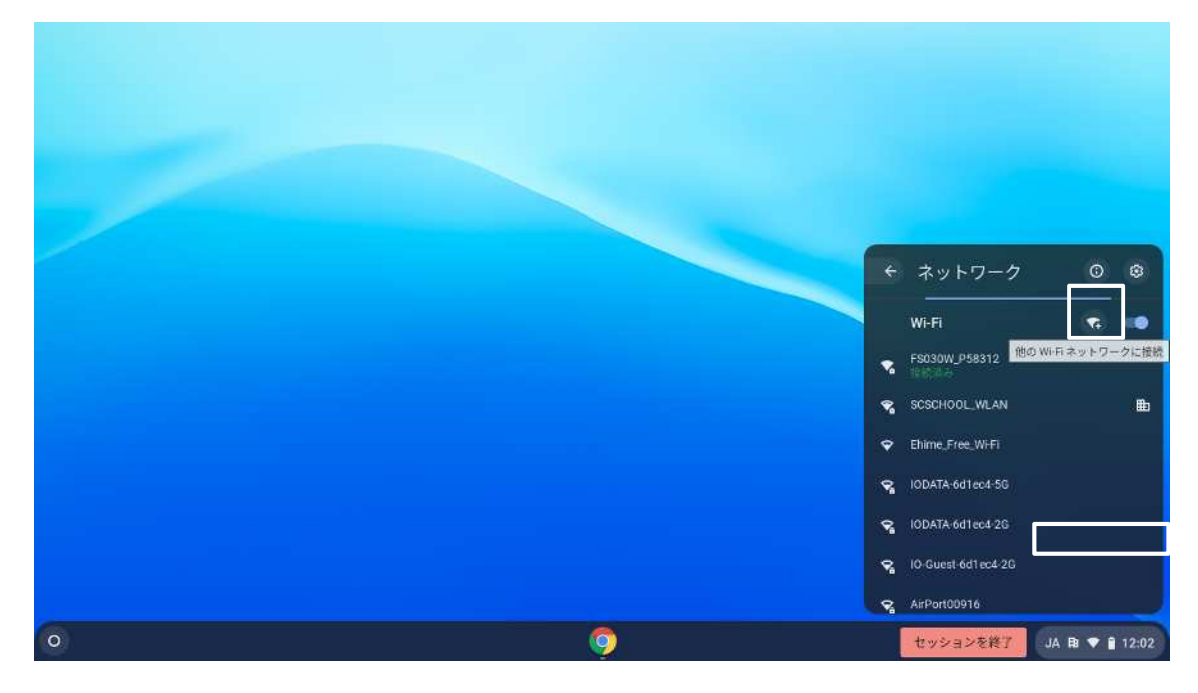

「Wi-Fi ネットワークへの接続」で家庭で使用している Wi-Fi 機器の「SSID」を入力しま す。

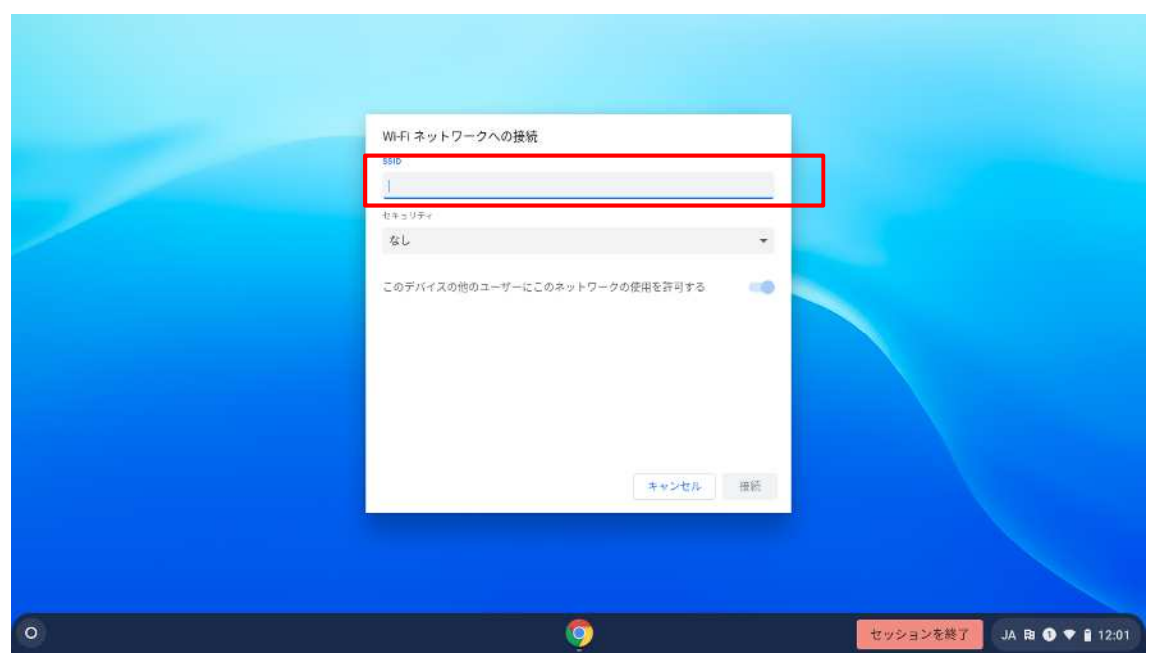

セキュリティ欄は「PSK」を選択し、パスワード欄に家庭で使用している Wi-Fi 機器の 「パスワード」を入力します。

「接続」をクリックします。

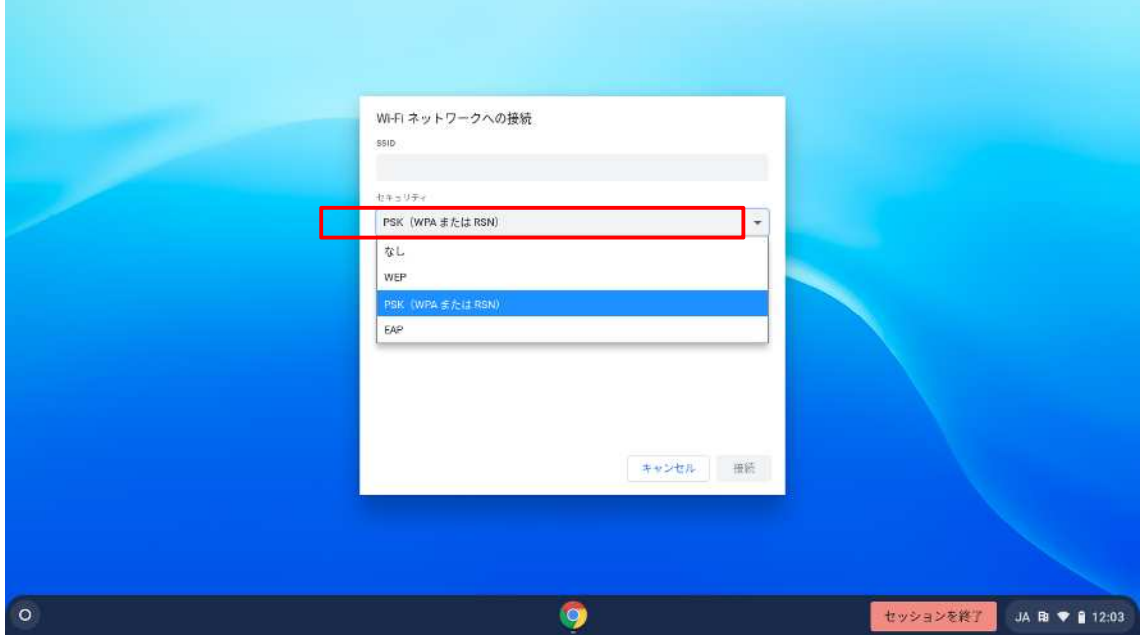

ネットワークが接続されたことを確認します。 ※学校内の Wi-Fi は「SCSCHOOL\_WLAN」です。家庭では絶対に削除しないようしてく ださい。

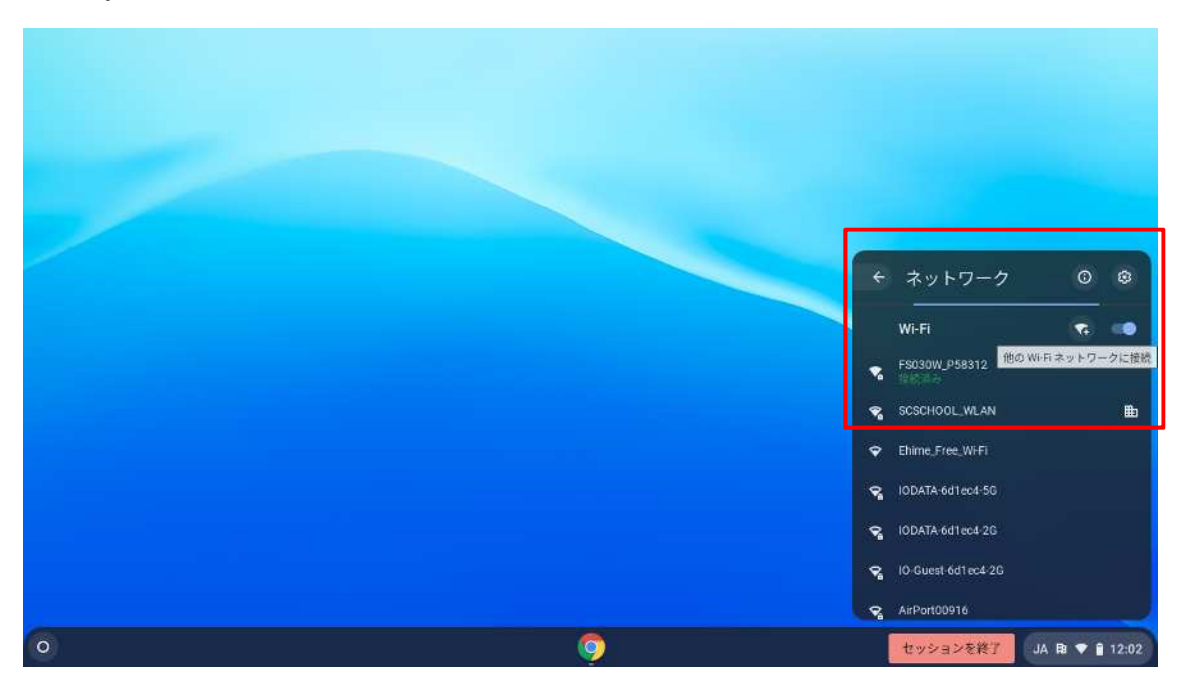

### **6.2.** 自宅の **Wi-Fi** 環境に接続する(**2** 回目以降)

※学校へ持ち込んだときは校内 Wi-Fi に、家庭で起動したときは家庭用の Wi-Fi に自 動で接続しますが、自動で接続しない場合は下記のとおり作業を行ってください。

右下の「時刻マーク」をクリックします。

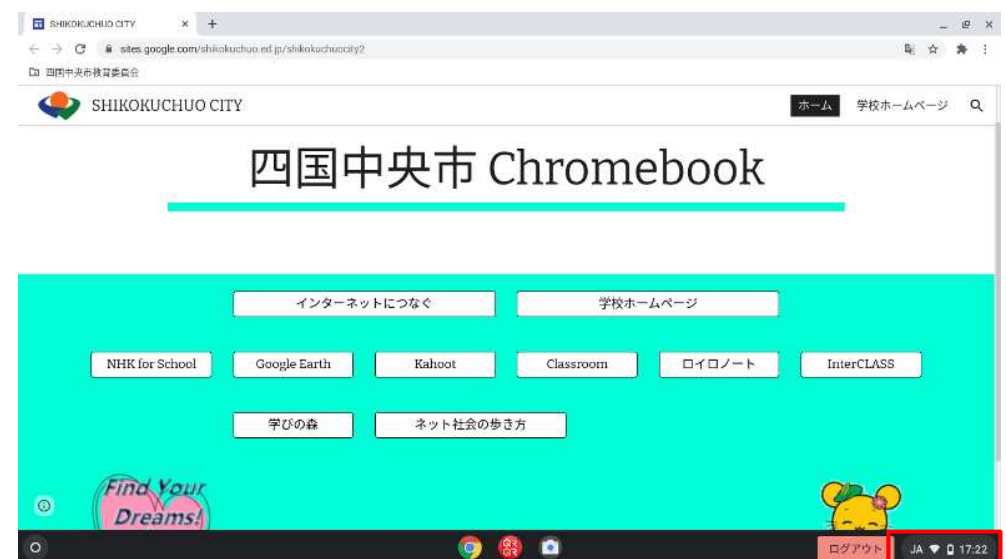

Wi-Fi マーク下の SSID 名をクリックします。

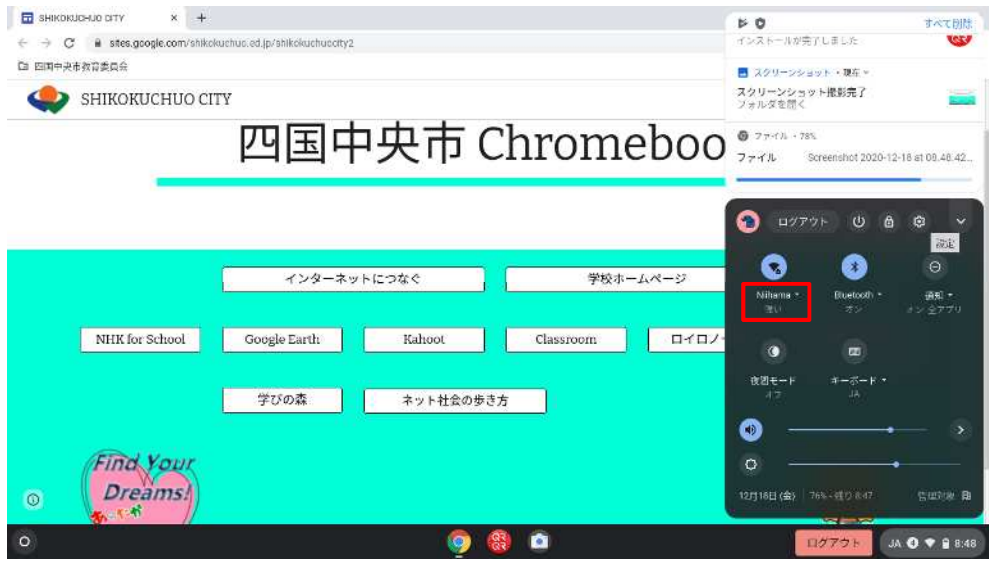

一覧より、自宅の SSID をクリックします。

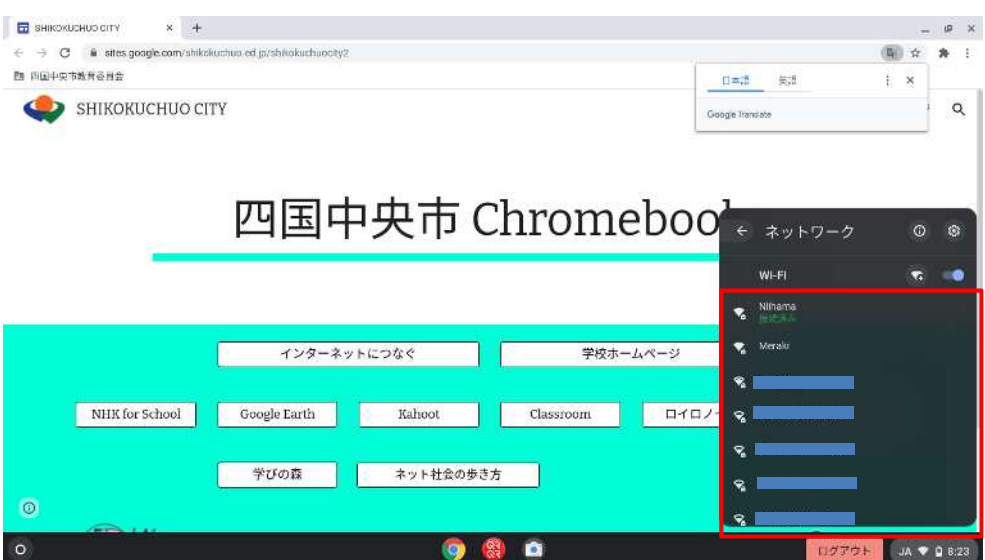

#### 7. 自宅利用時の制限事項

#### **7.1.** 有害サイトのフィルタリングについて

・一人一台端末として配備される Chromebook について、コンテンツフィルタリングが適用され ています。有害サイトへのアクセスはブロックされますのでご注意ください。

#### **7.2. YouTube** の使い方について

・動画コンテンツサービス「YouTube」には、以下の制限があります。

- ① 先生ユーザーは学校内及び学校外でも YouTube を閲覧可能です。
- ② 生徒ユーザーは学校内では YouTube を閲覧することはできません。 学校外 (自宅) では YouTube を閲覧することが可能です。

・生徒ユーザーが学校内で YouTube にアクセスしようとすると、以下のようなブロックページ が表示されます。

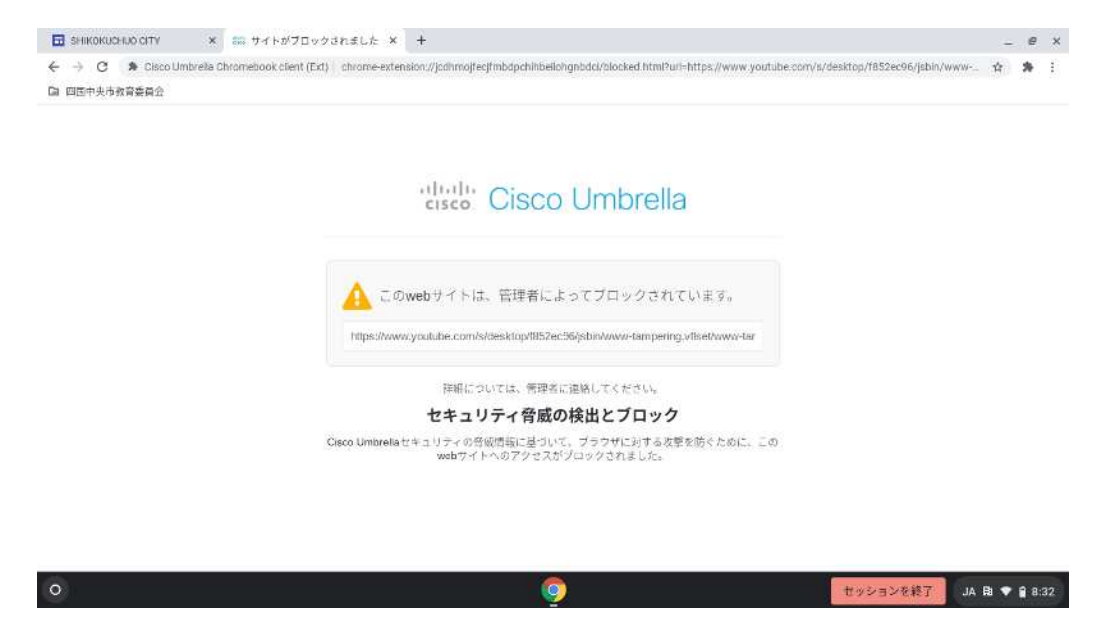

# 8. **QR** コードログインについて

# **8.1. QR** コードログイン方法

電源を入れて「次へ」をクリックします。

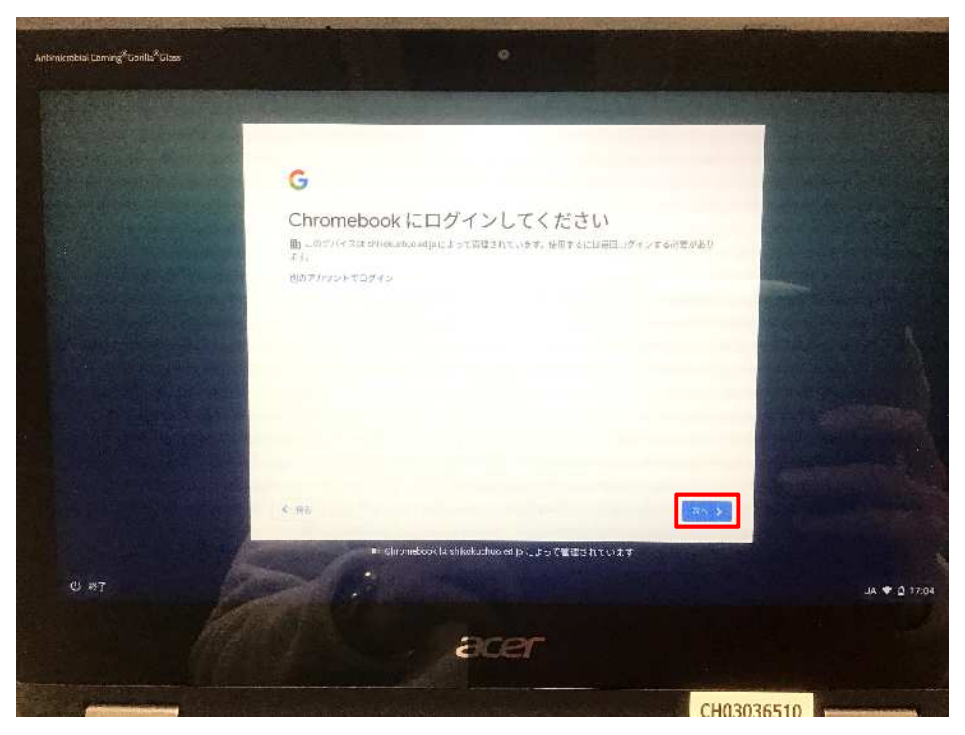

カメラが起動したら QR コードをカメラにかざします。

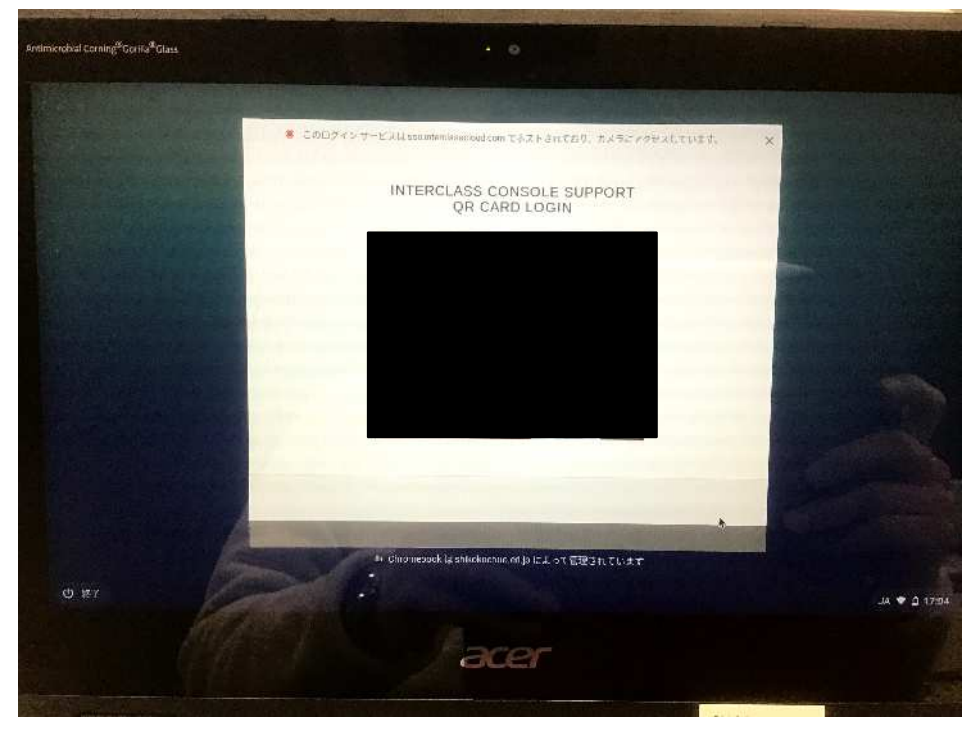

※初回のみ、QR コードログイン時に現在のパスワードの入力が必要な場合があります。

# **8.2. QR** コードログインを利用しない場合

「別のアカウントでログイン」をクリックします。

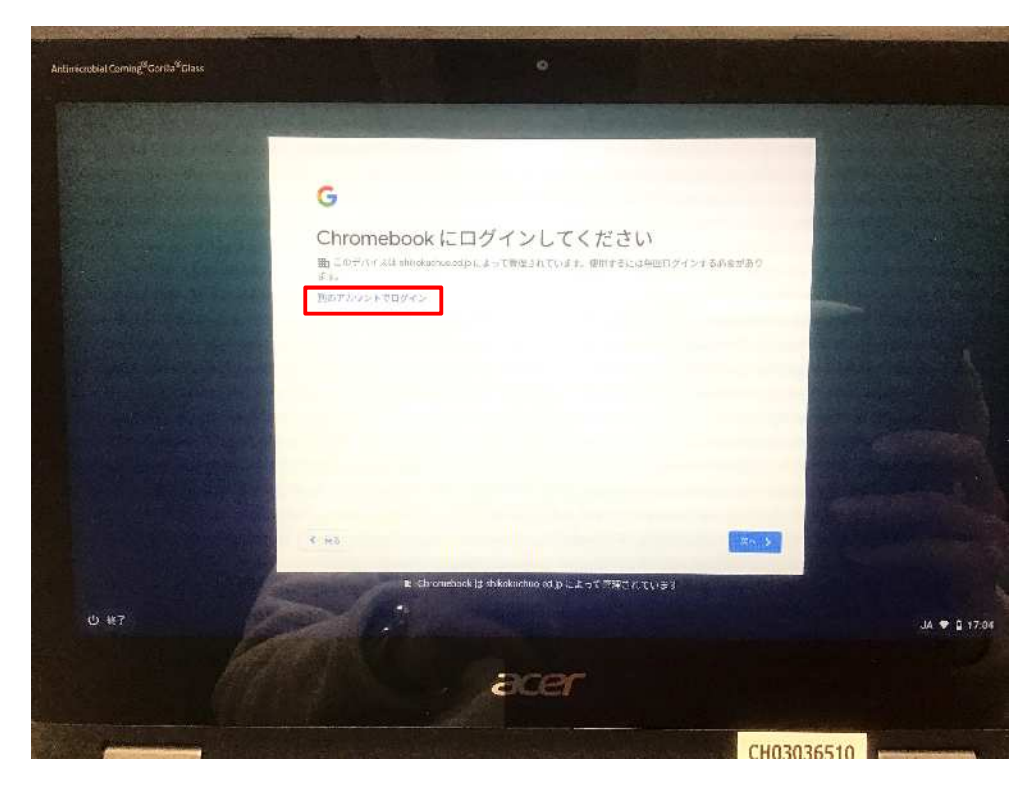

「メールアドレス」と「パスワード」を入力してログインします。

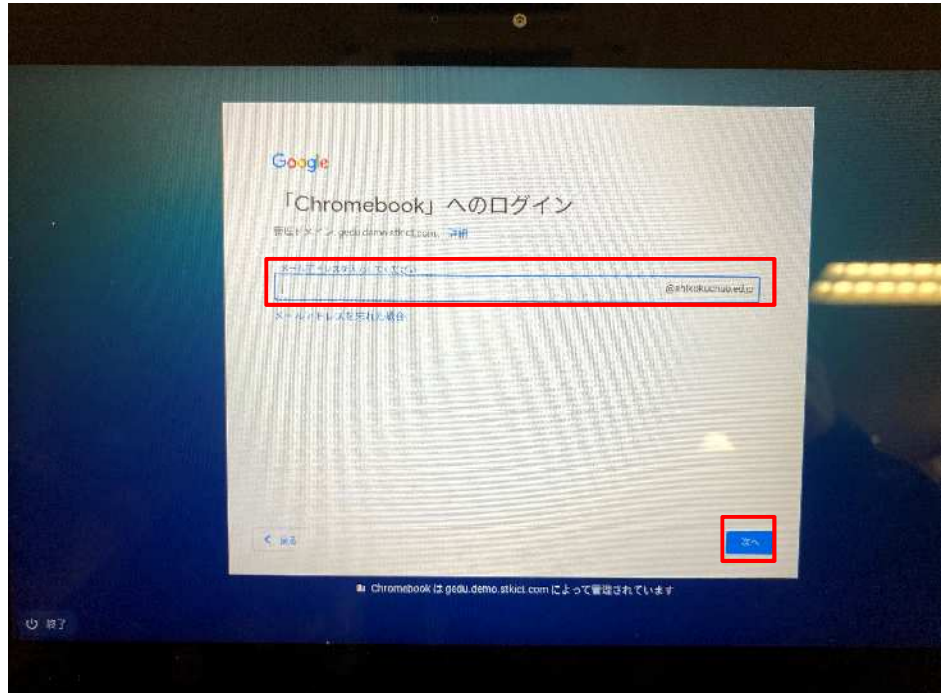